# **Guardian User Manual**

Ver.1.3

# FaroStar

Ver.1.3

2023 年 11 月 28 日

1

# 目次

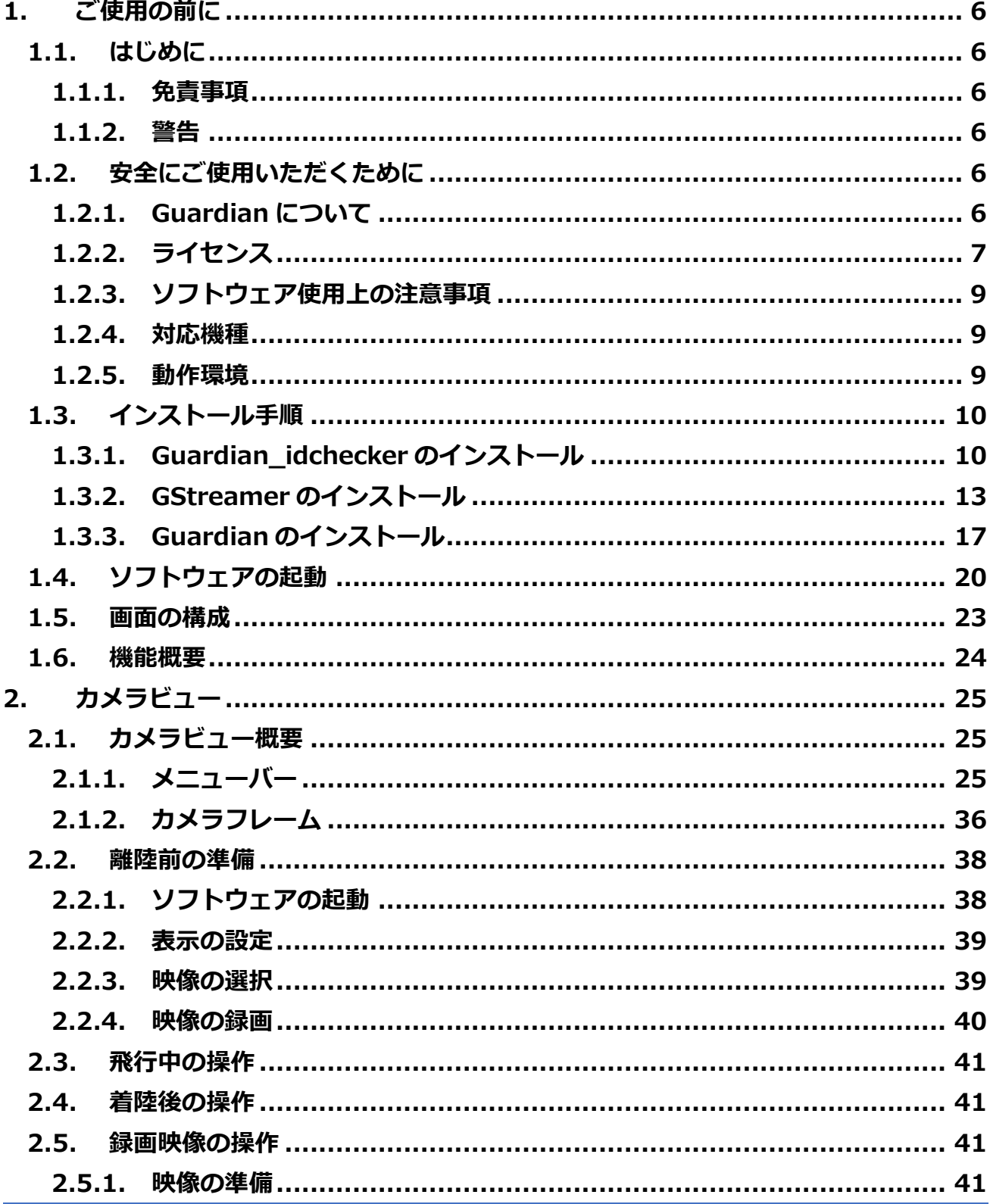

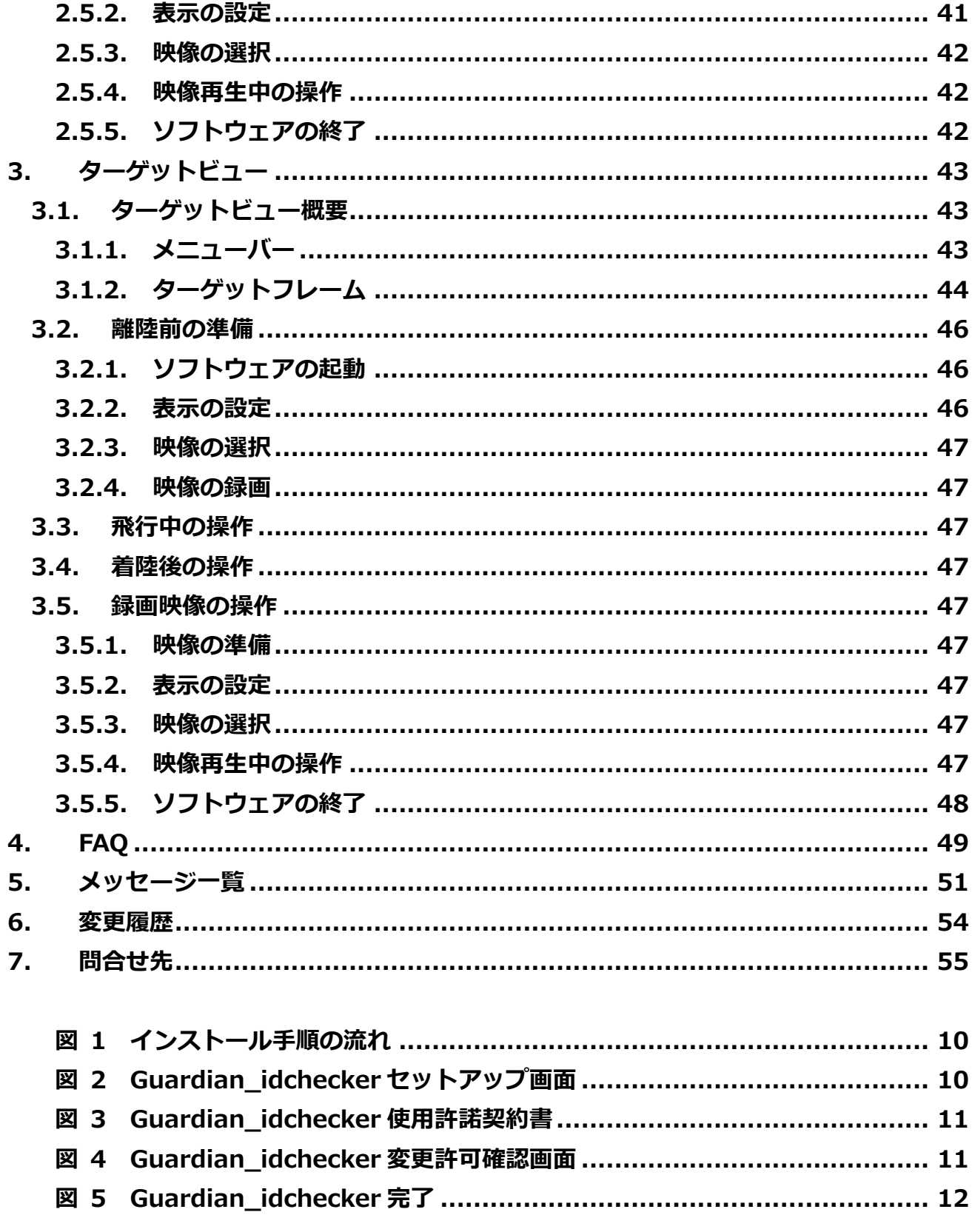

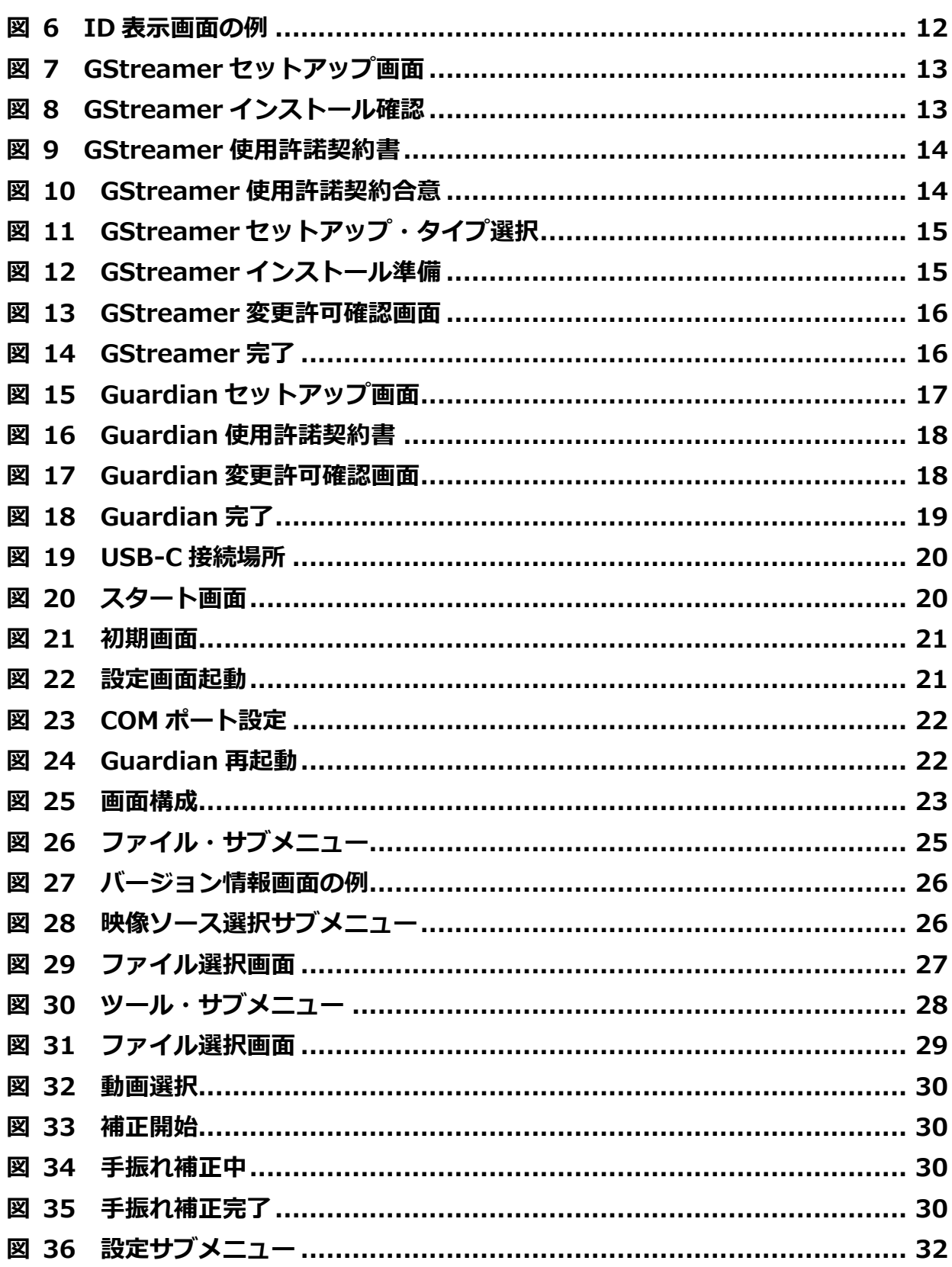

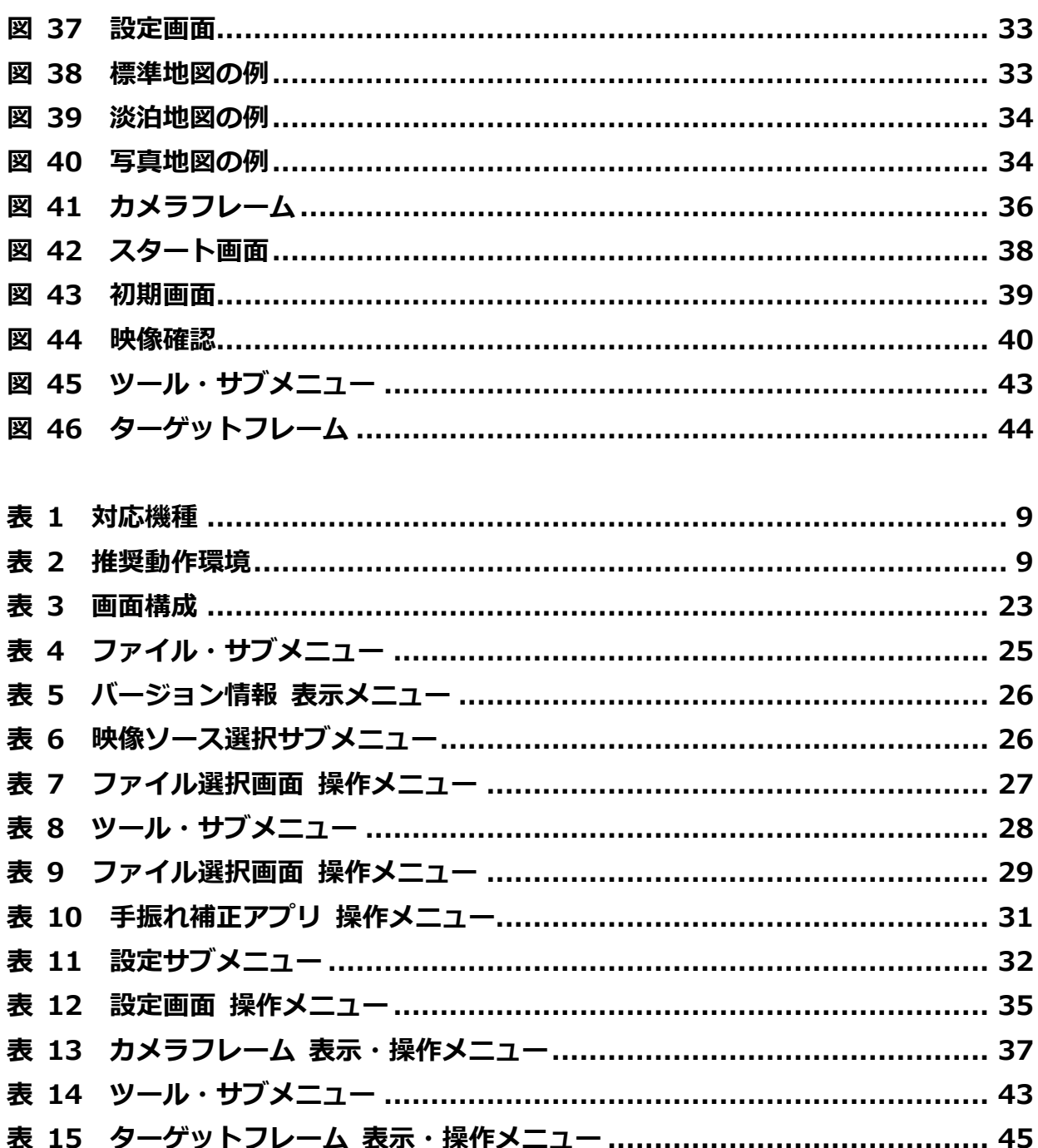

# <span id="page-5-0"></span>**1. ご使用の前に**

<span id="page-5-1"></span>**1.1. はじめに**

#### <span id="page-5-2"></span>**1.1.1. 免責事項**

- 当社は、お客様が本書で定める使用目的および使用方法を逸脱した運用を行った場合、 お客様およびお客様が他の第三者に及ぼした損害、紛争について、責任を負わないもの とします。
- 本製品のご利用に際して、お客様または他社の関連機器、サービスなどを利用する場合 には、当該関連機器、サービスなどの取り扱い説明書、利用規約などをご確認のうえ、 お客様ご自身の判断で行ってください。当該関連機器、サービスなどに関する問題が発 生した場合、当社に故意・重過失がある場合を除き、当社は責任を負わないものとしま す。

#### <span id="page-5-3"></span>**1.1.2. 警告**

■ 本製品をご使用になる前に、以下の安全上の注意事項や指示をよく読み、内容を十分理 解してください。

#### <span id="page-5-4"></span>**1.2. 安全にご使用いただくために**

#### <span id="page-5-5"></span>**1.2.1. Guardian について**

■ 本書は、屋外監視ドローンシステム(以下、「Guardian」と呼びます)の取り扱い方法 について記述したものです。Guardian は、ドローンが撮影した映像の任意の対象物位 置をクリックし、それに基づき対象物の位置を推定し、地図上に表示させるソフトウェ アです。

#### <span id="page-6-0"></span>**1.2.2. ライセンス**

■ Guardian ソフトウェア使用許諾契約書 ご使用前に必ずお読みください。 本ソフトウェアのインストール前に下記記載の使用許諾契約書を十分にお読みくださ い。本ソフトウェアをインストールされた方は、使用許諾契約書の各条項を承諾したも のとみなされます。

第1条(目的及び定義)

1 本使用許諾書は、株式会社 FaroStar(以下「ファーロスター」という。)と利用者と の間の本ソフトウェアに関する使用許諾等について定めます。

2 本使用許諾書において、次の各号に掲げる用語の意義は、当該各号に定めるところに よります。

一 「本ソフトウェア」とは、本契約書が添付されたファーロスターのソフトウェア製 品、関連ファイル及びマニュアルをいいます。

二 「利用者」とは、本使用許諾書に規定する全ての条項を承諾したうえで本ソフトウェ アを使用し、または使用しようとする者で、日本国内に住所を有する者をいいます。 第2条(著作権)

1 本ソフトウェアの著作権は、ファーロスターが保有しており、国際条約及び著作権法 により保護されています。

2 本ソフトウェアは、利用者に対し、本使用許諾書に従い、非独占的に使用許諾される ものです。本ソフトウェアの著作権が譲渡されることはありません。

第3条(使用許諾)

1 ファーロスターは、利用者に対し、本ソフトウェアを一台の対象機器(マニュアルに 規定する環境条件に適合するコンピュータをいう。以下同じ。)上で使用することを許諾 します。

第4条(禁止事項)

1 利用者は次の各号に掲げる行為を行うことはできません。

一 本ソフトウェアに改変を加えること、逆コンパイルまたは逆アセンブルを行うこと、 および複製を作成すること。

二 本ソフトウェアに含まれる著作権表示その他の財産権表示を消去または剥奪するこ と。

三 本ソフトウェアを第三者に頒布、送信その他の方法により提供すること。

四 本ソフトウェアの全部または一部を組み込んだ製品の販売を含め営利目的に本ソフト ウェアを使用すること。

第5条(保証の拒絶及び免責)

1 本ソフトウェアは利用者に対して「現状のまま」提供されるものであり、ファーロス ターは、本ソフトウェアにプログラミング上の誤りその他の瑕疵のないこと、本ソフト ウェアが特定目的に適合すること並びに本ソフトウェア及びその使用が利用者または利 用者以外の第三者の権利を侵害するものでないこと、その他のいかなる内容についての 保証も行うものではありません。

2 ファーロスターは本ソフトウェアの補修、保守その他のいかなる義務も負いません。 また、本ソフトウェアの使用に起因して、利用者に生じた損害または第三者からの請求 に基づく利用者の損害について、原因のいかんを問わず、一切の責任を負いません。 第6条(改訂版または後継版の提供)

1 ファーロスターは、任意に本ソフトウェアの改訂版または後継版(以下「ニュー・リ リース」という。)を使用可能とすることができます。

2 利用者は、ニュー・リリースが使用可能とされたときは、速やかに本ソフトウェアの 使用をニュー・リリースの使用に変更するものとします。

3 ニュー・リリースが使用可能とされたときは、本使用許諾書に規定する条件は、ニュ ー・リリースの使用許諾の条件として適用するものとします。

第7条(期間及び解約)

1 本使用許諾書に基づくファーロスターと利用者との間の本ソフトウェアに係る使用許 諾の効力は、利用者が本ソフトウェアをインストールしたときに開始し、次の各号に掲 げる事由が生じたときに終了するものとします。

一 利用者が本ソフトウェアの使用を終了し、対象機器から本ソフトウェアを消去または 削除したとき。

二 利用者が本使用許諾書に規定する条件に違反したとき。

2 利用者は、本使用許諾の効力が終了した場合は、直ちに本ソフトウェアの使用を終了 し、対象機器から本ソフトウェアを消去又は削除するものとします。

第8条(変更)

1 ファーロスターは、必要があると認めるときは、利用者に対する事前の通知を行うこ となく、いつでも本使用許諾書に規定する条項を変更し、または新たな条項を追加する ことができます。

2 前項による本使用許諾書に規定する条件の変更後に、利用者が本ソフトウェアの使用 を継続するときは、利用者は、変更または追加後の条項に同意したものとみなされま す。

第9条(準拠法及び管轄)

1 本使用許諾書には、日本法が適用されるものとします。

2 本使用許諾書に関する訴訟は、東京地方裁判所をもって、第一審の専属管轄裁判所と します。

#### <span id="page-8-0"></span>**1.2.3. ソフトウェア使用上の注意事項**

- セキュリティ対策ソフトをインストールしてください。
- Guardian は、映像などの情報を所定の場所に保存する機能を保有しているため、ユー ザー自身で適切に管理してください。
- Guardian 利用中は、他のアプリを停止させるなど必要最低限の機能のみ動作させてく ださい。

なお、許容していないアプリとの連携を実施した場合は保証対象外となります。

#### <span id="page-8-1"></span>**1.2.4. 対応機種**

■ Guardian の対応機種を表 1 に示します。

#### **表 1 対応機種**

<span id="page-8-3"></span>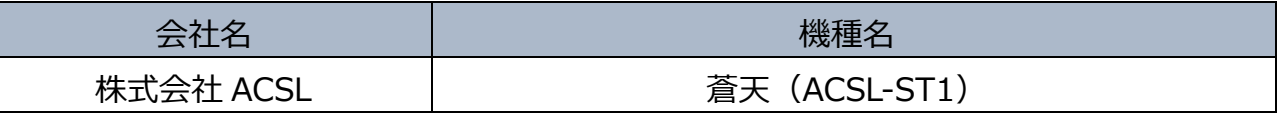

#### <span id="page-8-2"></span>**1.2.5. 動作環境**

■ Guardian の動作環境を表 2 に示します。

#### **表 2 推奨動作環境**

<span id="page-8-4"></span>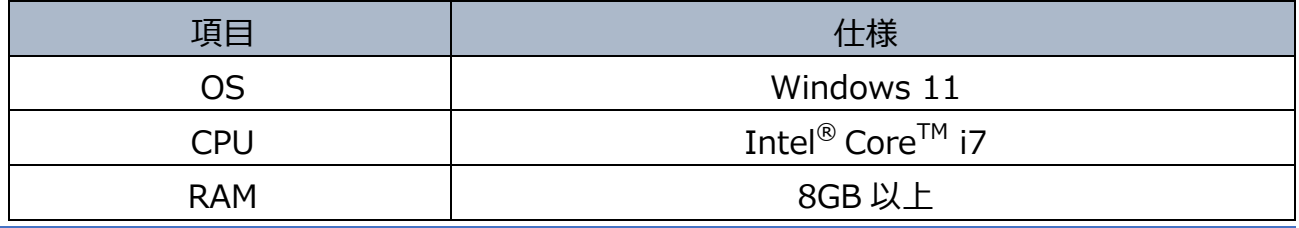

# <span id="page-9-0"></span>**1.3. インストール手順**

■ Guardian idchecker、GStreamer および Guardian を下図に基づきインストールしま す。

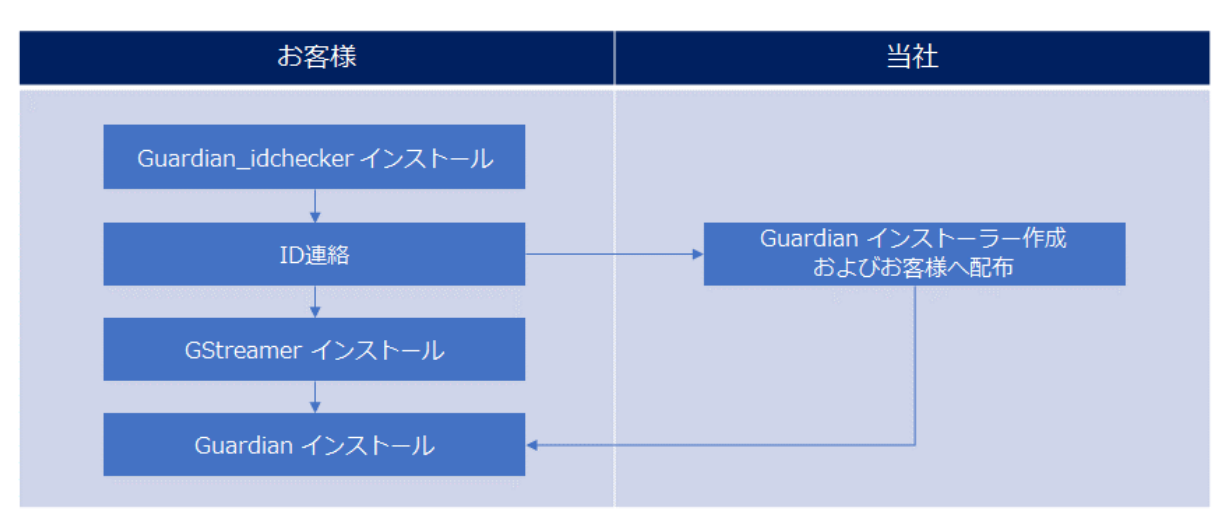

# **図 1 インストール手順の流れ**

### <span id="page-9-2"></span><span id="page-9-1"></span>**1.3.1. Guardian\_idchecker のインストール**

- PCの任意のフォルダに下記ファイルを保存します。 Guardian idchecker installer X.X.X.msi (msi ファイル)
- 上記ファイルをダブルクリックすると、インストーラーが実行され、 Guardian idchecker のセットアップ画面が表示されます。

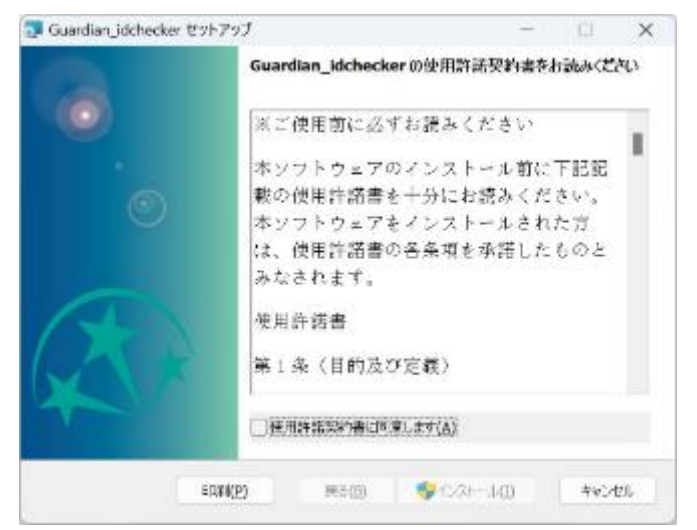

<span id="page-9-3"></span>**図 2 Guardian\_idchecker セットアップ画面**

使用許諾契約書が表示されますので、内容をご確認いただき、問題が無い場合は「使用 許諾契約書に同意します」を選択して「インストール」をクリックします。

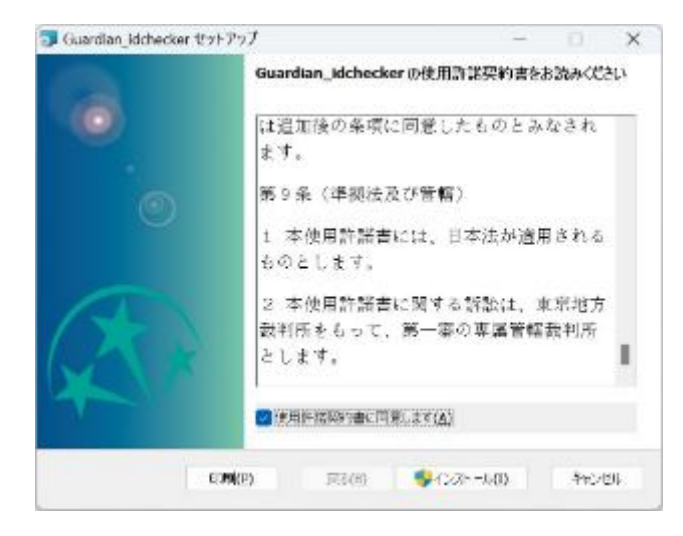

### **図 3 Guardian\_idchecker 使用許諾契約書**

<span id="page-10-0"></span>■ インストール中に以下のような変更の許可確認画面が表示された場合は「はい」をクリ ックしてください。

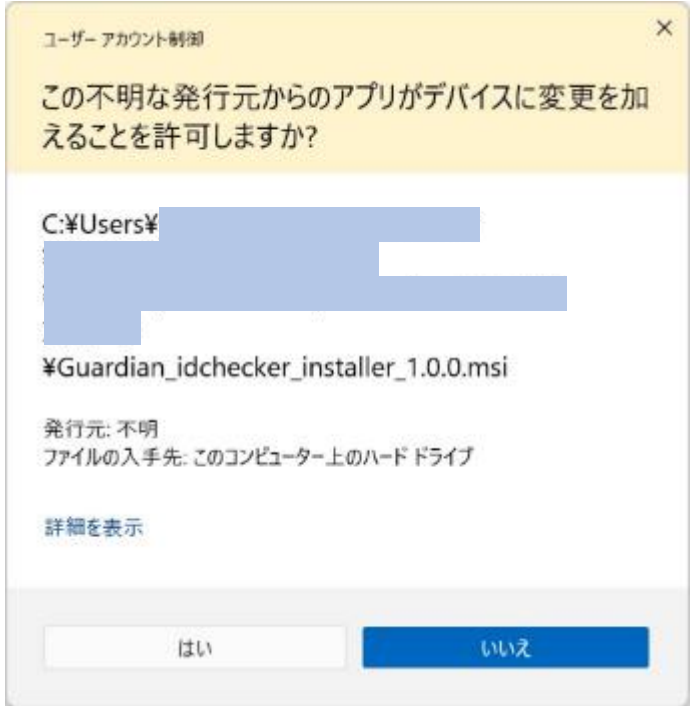

<span id="page-10-1"></span>**図 4 Guardian\_idchecker 変更許可確認画面**

◼ インストールが完了すると以下の画面が表示されますので、「完了」をクリックしてセ ットアップ画面を閉じてください。

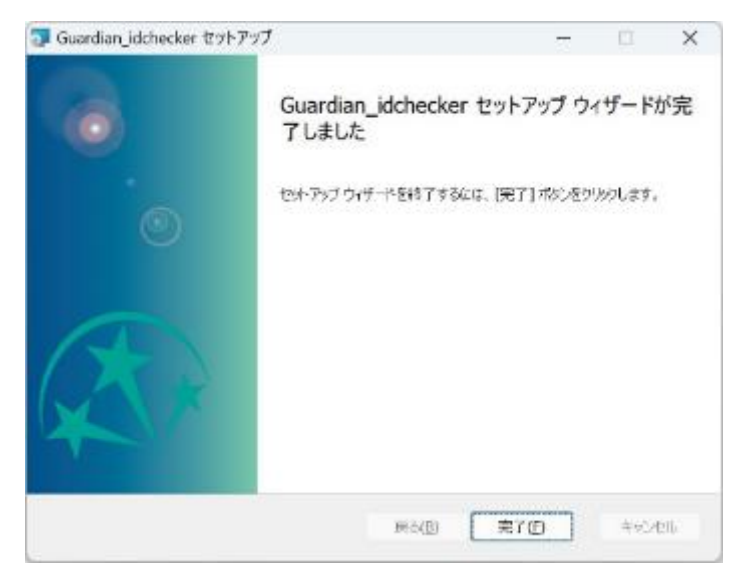

### **図 5 Guardian\_idchecker 完了**

- <span id="page-11-0"></span>■ インストールが終了すると、スタート画面のメニューに Guardian idchecker が追加さ れます。
- スタート画面の Guardian idchecker を実行すると、ID が表示されます。

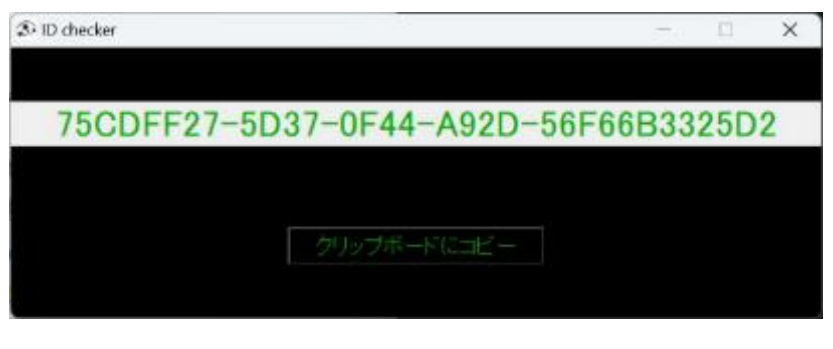

**図 6 ID 表示画面の例**

<span id="page-11-1"></span>ID を問合せ先に連絡し、Guardian のインストーラーを受領します。

#### <span id="page-12-0"></span>**1.3.2. GStreamer のインストール**

- PCの任意のフォルダに下記ファイルを保存します。 gstreamer-1.0-msvc-x86\_64-1.22.1.msi addpath.bat
- 上記 msi ファイルをダブルクリックすると、インストーラーが実行され、GStreamer のセットアップ画面が表示されます。「Next」をクリックして処理を続行します。

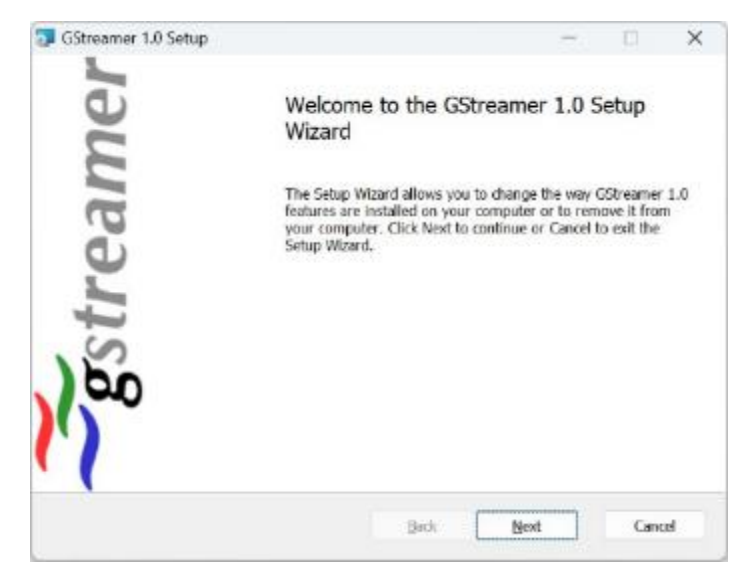

**図 7 GStreamer セットアップ画面**

<span id="page-12-1"></span>■ インストール確認が表示されますので、「Next」をクリックして処理を続行します。

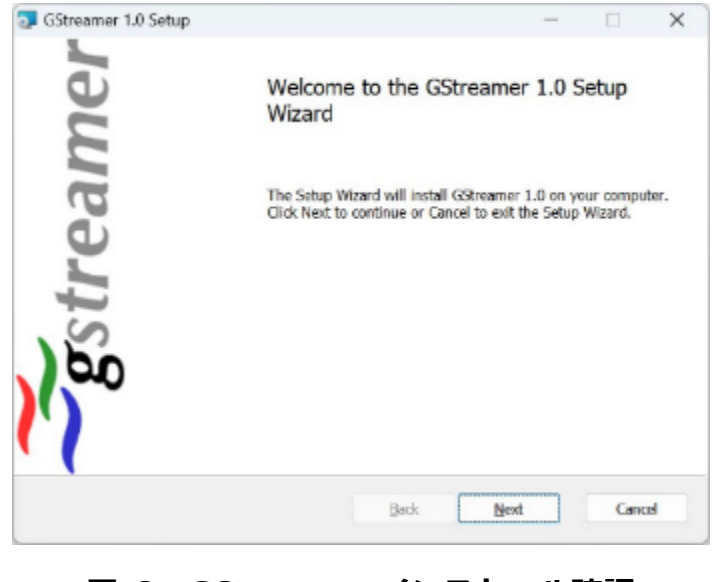

<span id="page-12-2"></span>**図 8 GStreamer インストール確認**

使用許諾契約書が表示されます。

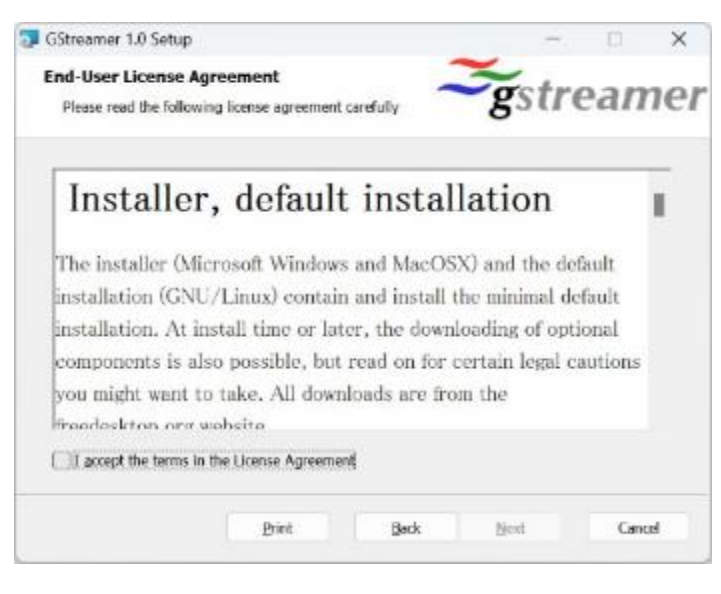

#### **図 9 GStreamer 使用許諾契約書**

<span id="page-13-0"></span>内容をご確認いただき、問題が無い場合は「I accept the terms in the License Agreement」を選択して「Next」をクリックします。

<span id="page-13-1"></span>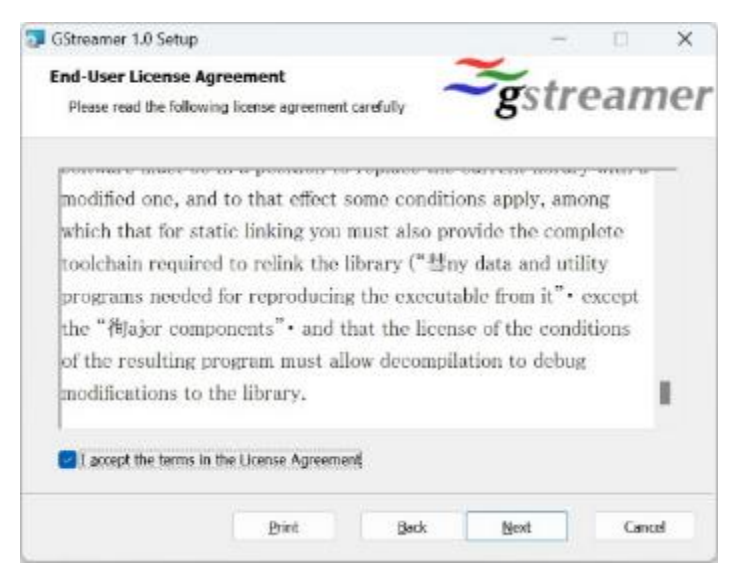

**図 10 GStreamer 使用許諾契約合意**

◼ セットアップ・タイプ選択が表示されますので、「Complete」をクリックして処理を続 行します。

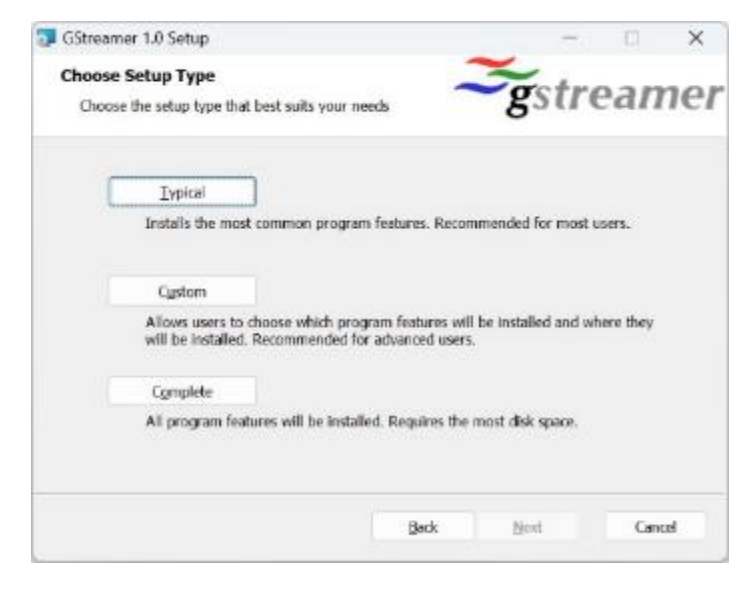

## **図 11 GStreamer セットアップ・タイプ選択**

<span id="page-14-1"></span><span id="page-14-0"></span>■ インストール準備が表示されますので、「Install」をクリックして処理を続行します。

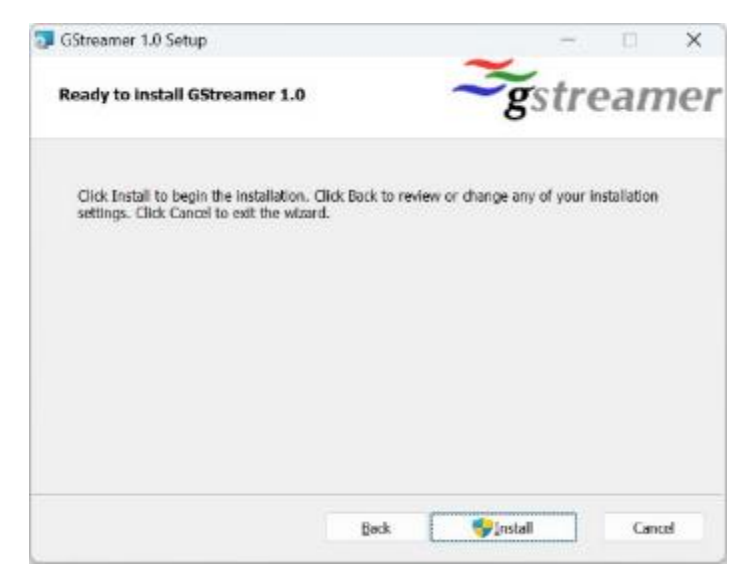

**図 12 GStreamer インストール準備**

■ インストール中に以下のような変更の許可確認画面が表示された場合は「はい」をクリ ックしてください。

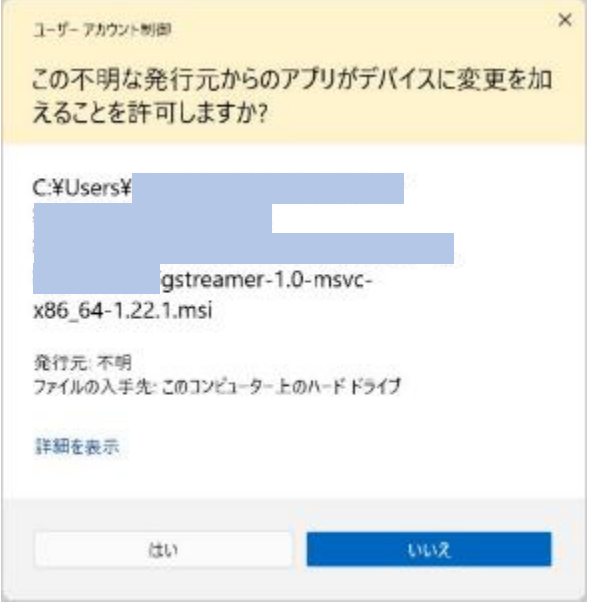

#### **図 13 GStreamer 変更許可確認画面**

<span id="page-15-0"></span>■ インストールが完了すると以下の画面が表示されますので、「Finish」をクリックしてセ ットアップ画面を閉じてください。

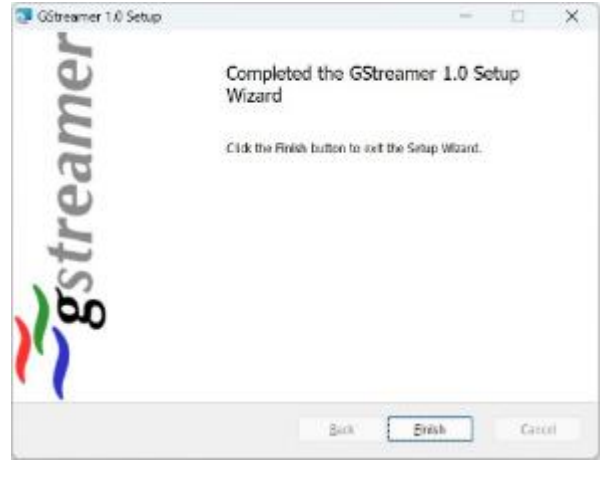

**図 14 GStreamer 完了**

<span id="page-15-1"></span>■ 上記 addpath.bat ファイルを右クリックし、表示されたメニューの中から「管理者と して実行」をクリックすると、自動で終了します。

#### <span id="page-16-0"></span>**1.3.3. Guardian のインストール**

■ Guardian idchecker で ID を表示した PC の任意のフォルダに下記ファイルを保存し ます。

GuardianInstaller\_X.X.X.msi(zip ファイル)

■ 上記ファイルをダブルクリックすると、ファイルが解凍され、下記ファイルが追加され ます。

GuardianInstaller\_X.X.X.msi(msi ファイル)

■ 上記ファイルをダブルクリックすると、インストーラーが実行され、Guardian のセッ トアップ画面が表示されます。

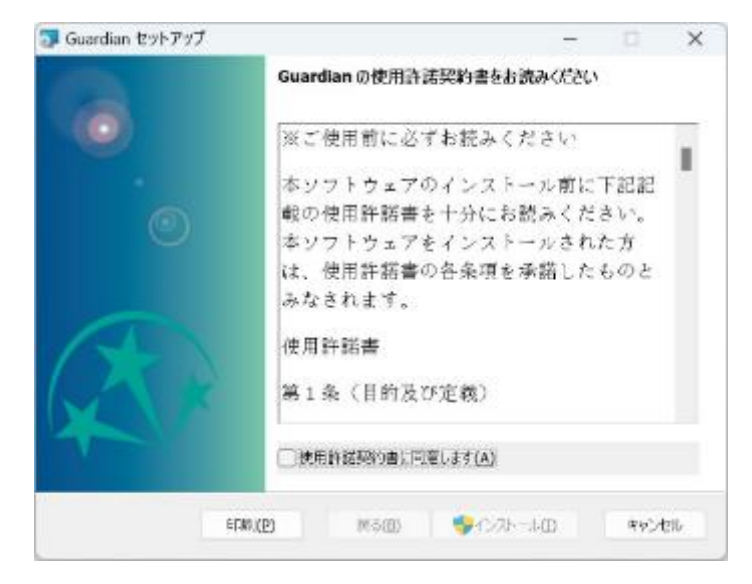

# <span id="page-16-1"></span>**図 15 Guardian セットアップ画面**

◼ 使用許諾契約書が表示されますので、内容をご確認いただき、問題が無い場合は「使用 許諾契約書に同意します」を選択して「インストール」をクリックします。

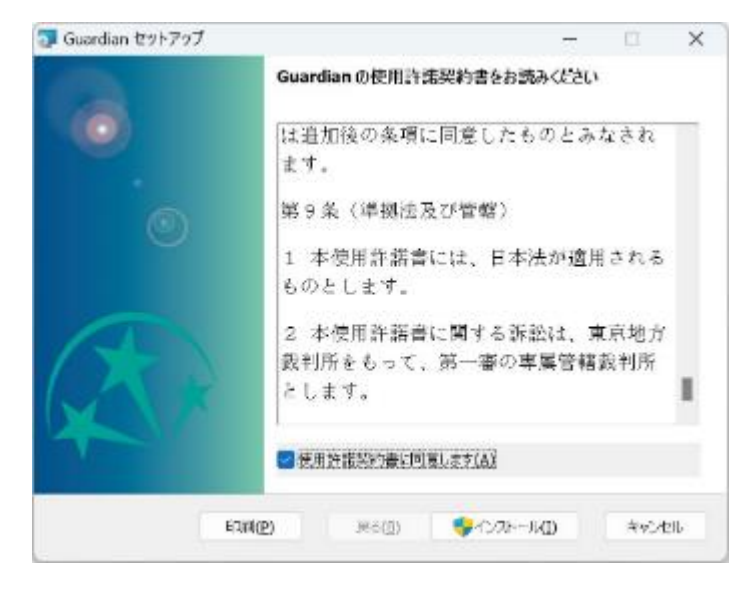

#### **図 16 Guardian 使用許諾契約書**

<span id="page-17-0"></span>■ インストール中に以下のような変更の許可確認画面が表示された場合は「はい」をクリ ックしてください。

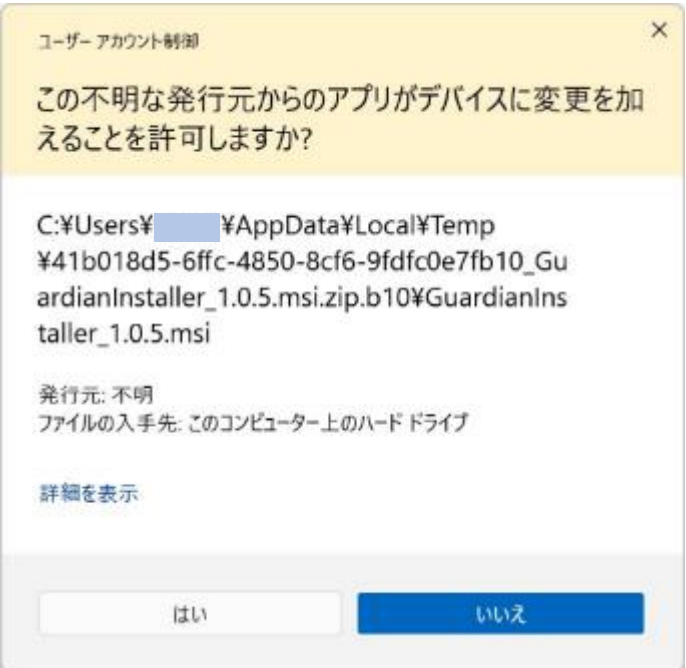

<span id="page-17-1"></span>**図 17 Guardian 変更許可確認画面**

■ インストールが完了すると以下の画面が表示されますので、「完了」をクリックしてセ ットアップ画面を閉じてください。

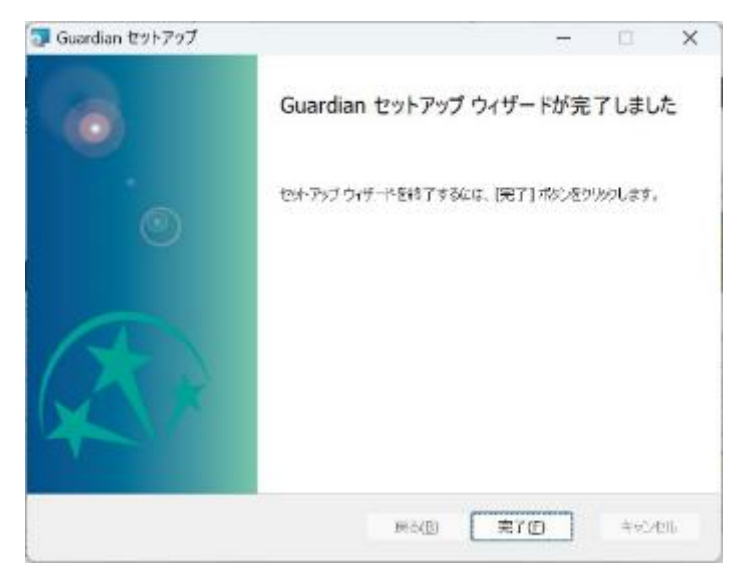

**図 18 Guardian 完了**

<span id="page-18-0"></span>■ インストールが終了すると、スタート画面のメニューに Guardian が追加されます。 また、下記フォルダが追加されます。 C:¥Guardian

# <span id="page-19-0"></span>**1.4. ソフトウェアの起動**

- 機体と送信機の電源を ON にします。 蒼天の操作方法については、株式会社 ACSL 指定のマニュアルを参照ください。
- プロポ (標準コントローラー)と PC を USB-C ケーブルで接続します。

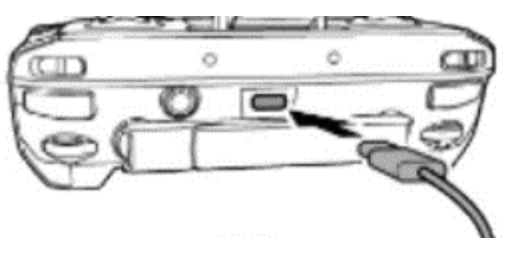

**図 19 USB-C 接続場所**

<span id="page-19-2"></span><span id="page-19-1"></span>■ スタート画面またはデスクトップにある Guardian のアイコンをクリックします。

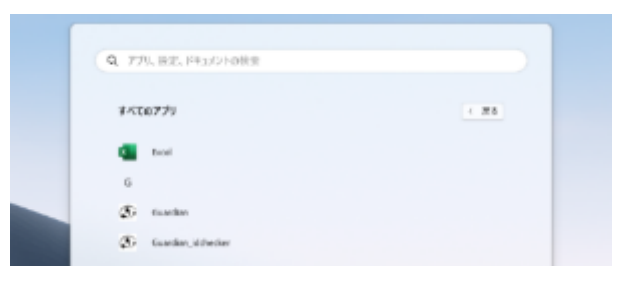

**図 20 スタート画面**

■ Guardian の初期画面が表示されます。

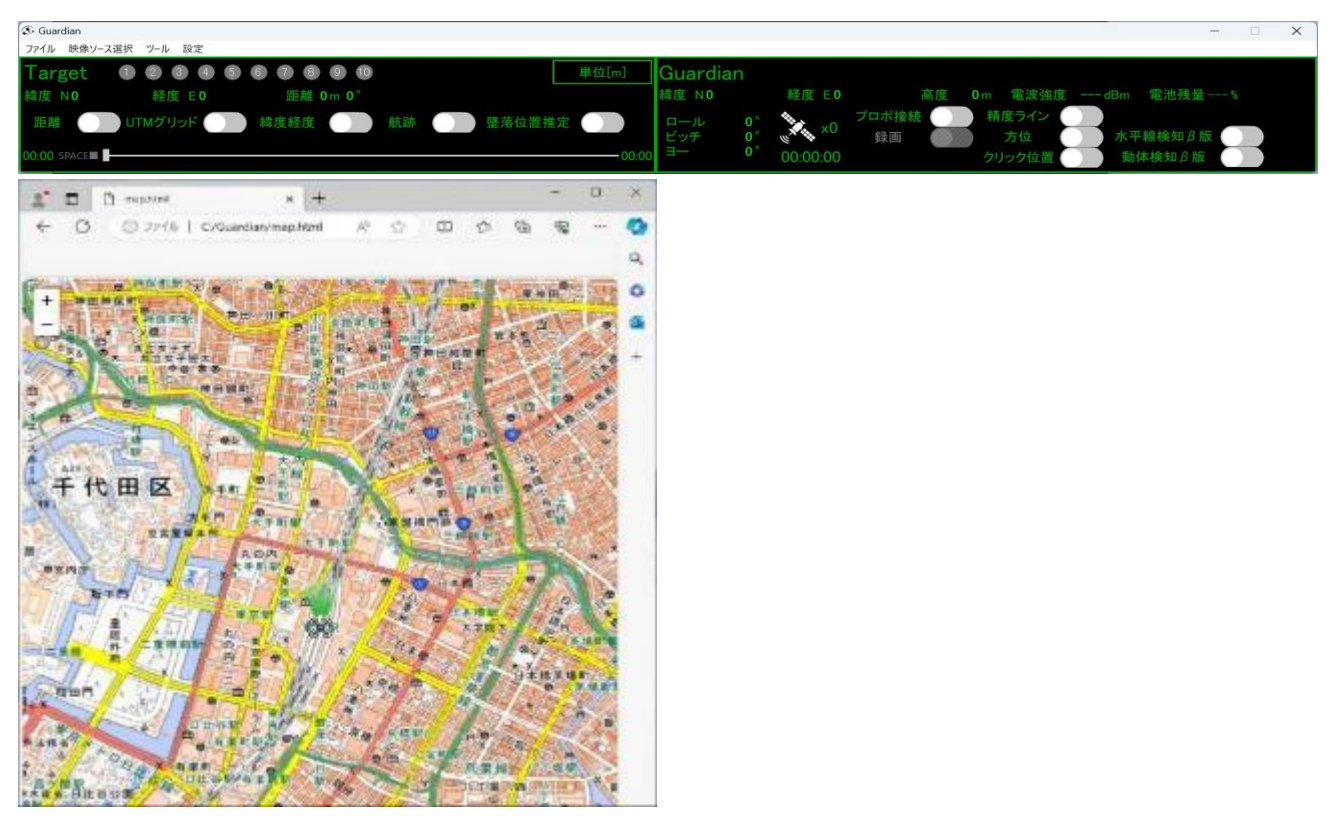

**図 21 初期画面**

- <span id="page-20-0"></span>■ 初めてプロポと PC を接続する場合、PC のデバイスマネージャーを起動してプロポと 接続されている COM ポートを確認します。
- PCのディスプレイ設定を起動して拡大/縮小を確認します。
- Guardian の「設定」をクリックし、さらに「設定ウィンドウを開く」を選択します。

<span id="page-20-1"></span>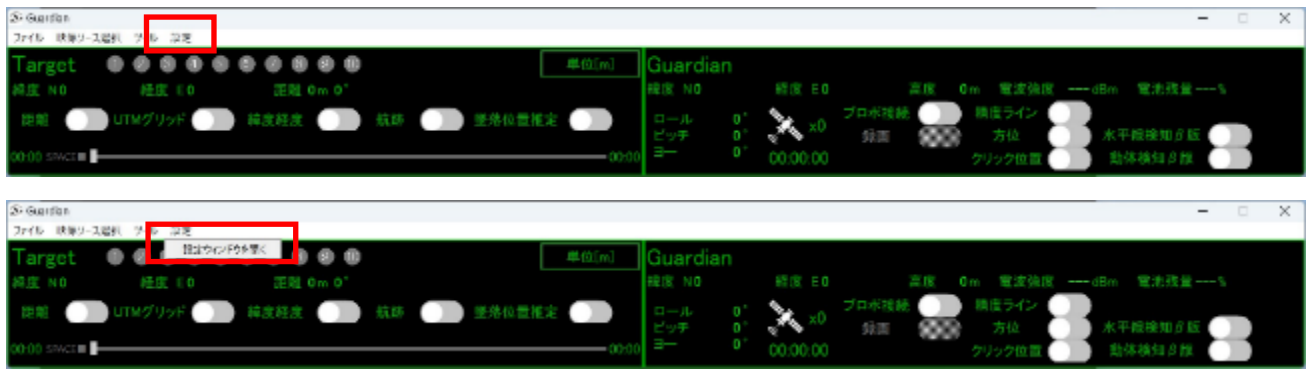

**図 22 設定画面起動**

- 設定画面が表示されるので、拡大率を PC のディスプレイ設定で確認した値に、COM ポ ートを PC のデバイスマネージャーで確認した値に設定し、「設定完了」をクリックしま す。
	- なお、拡大率はご希望に合わせて値を調整してください。

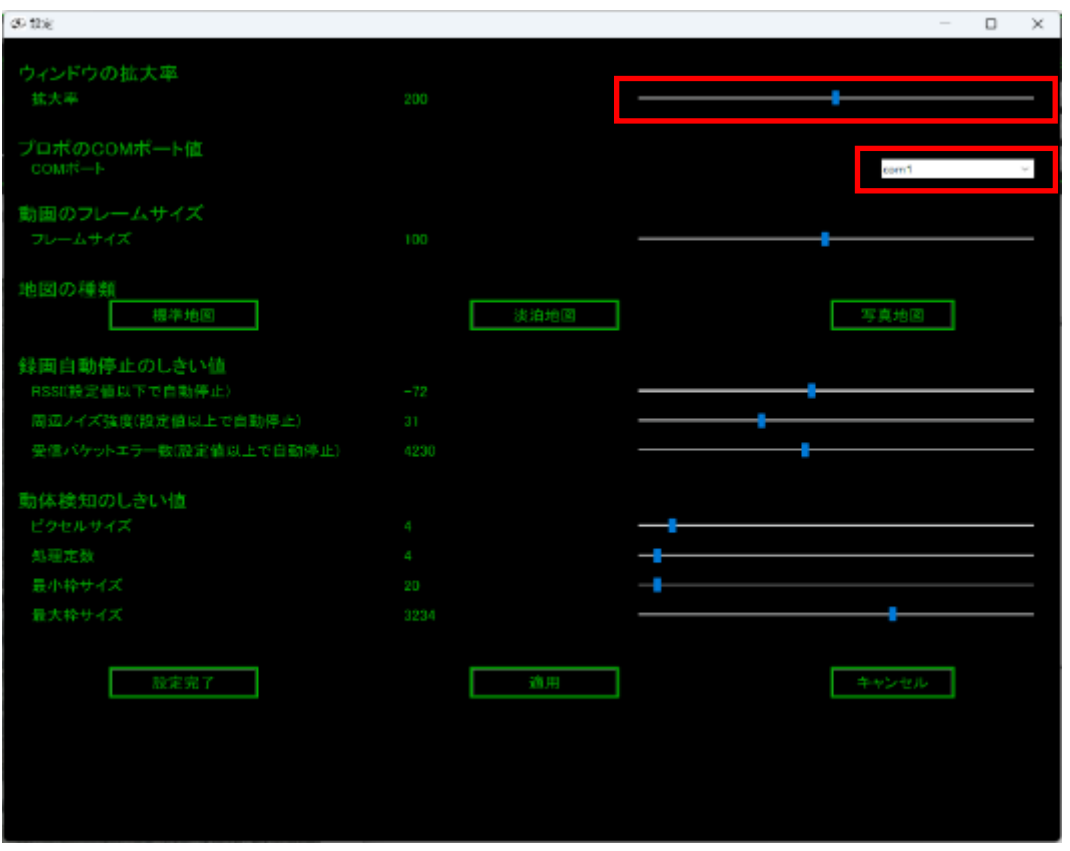

**図 23 COM ポート設定**

<span id="page-21-1"></span><span id="page-21-0"></span>◼ 拡大率を変更した場合、ダイアログが表示されるので、「OK」をクリックします。

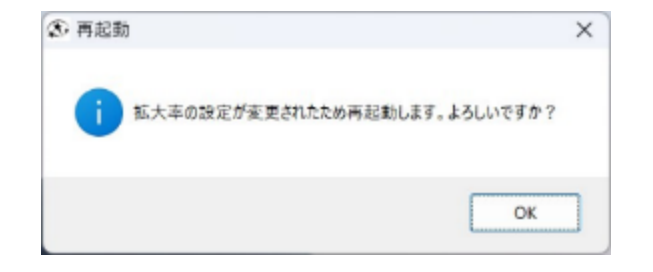

**図 24 Guardian 再起動**

# <span id="page-22-0"></span>**1.5. 画面の構成**

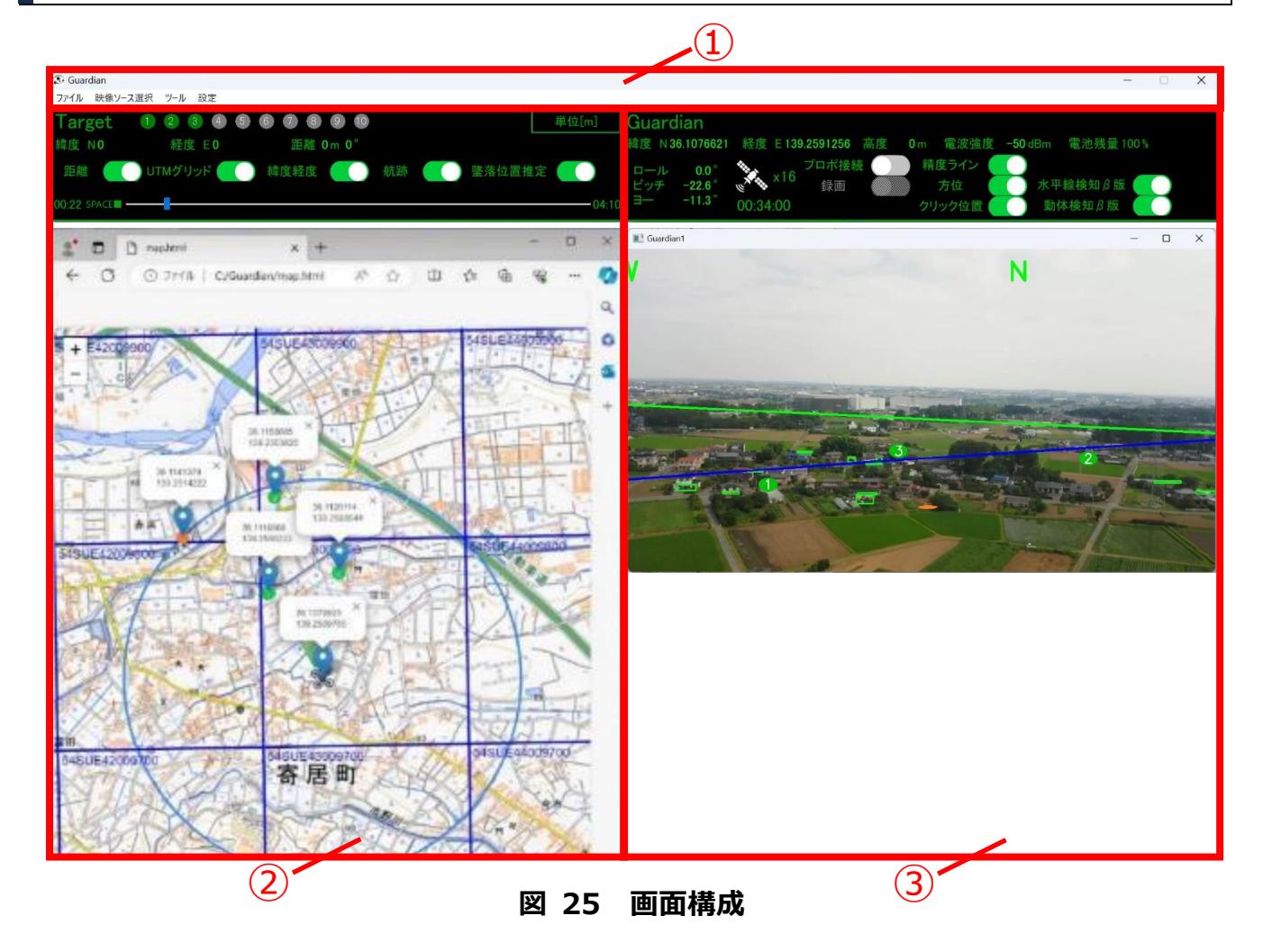

**表 3 画面構成**

<span id="page-22-2"></span><span id="page-22-1"></span>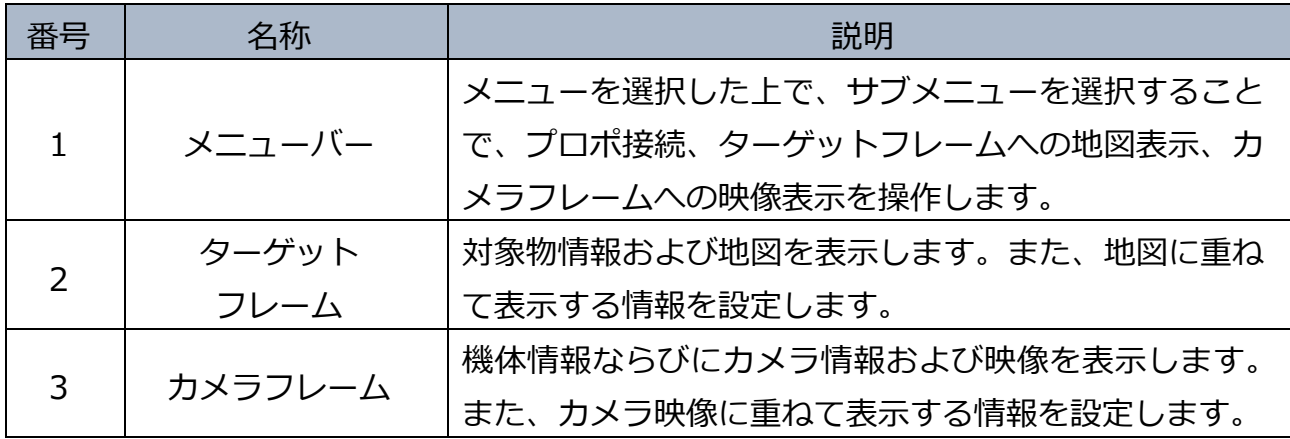

### <span id="page-23-0"></span>**1.6. 機能概要**

- プロポに接続し、カメラ映像をカメラフレームに表示します。または、録画映像をカメ ラフレームに表示します。
- カメラフレームの映像の任意の対象物位置をクリックします。
- クリック位置に基づき対象物の位置を推定し、ターゲットフレームの地図に表示します。
- カメラフレームでは、機体情報および映像を表示します。また、映像に重ねて表示する 情報を設定します。
- ターゲットフレームでは、対象物情報および地図を表示します。また、地図に重ねて表 示する情報を設定します。

# <span id="page-24-0"></span>**2. カメラビュー**

## <span id="page-24-1"></span>**2.1. カメラビュー概要**

■ 機体情報および映像を表示します。また、映像に重ねて表示する情報を設定します。メ ニューバーまたはカメラフレームで映像を操作します。

#### <span id="page-24-2"></span>**2.1.1. メニューバー**

■ ファイル、映像ソース選択、ツールまたは設定におけるサブメニューを選択することで、 カメラフレームを操作します。

#### **2.1.1.1. ファイル**

■ ファイルのサブメニュー選択で Guardian を操作します。

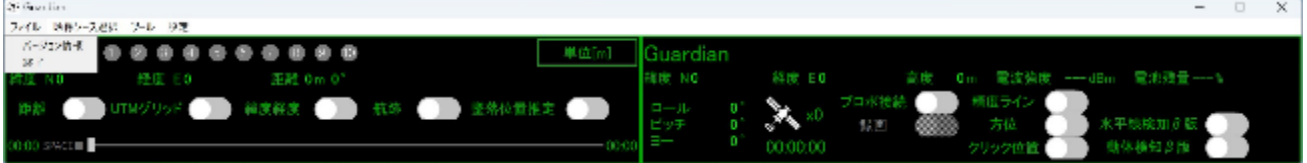

**図 26 ファイル・サブメニュー**

#### **表 4 ファイル・サブメニュー**

<span id="page-24-4"></span><span id="page-24-3"></span>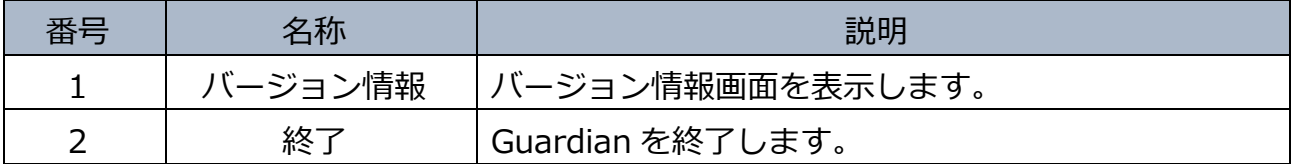

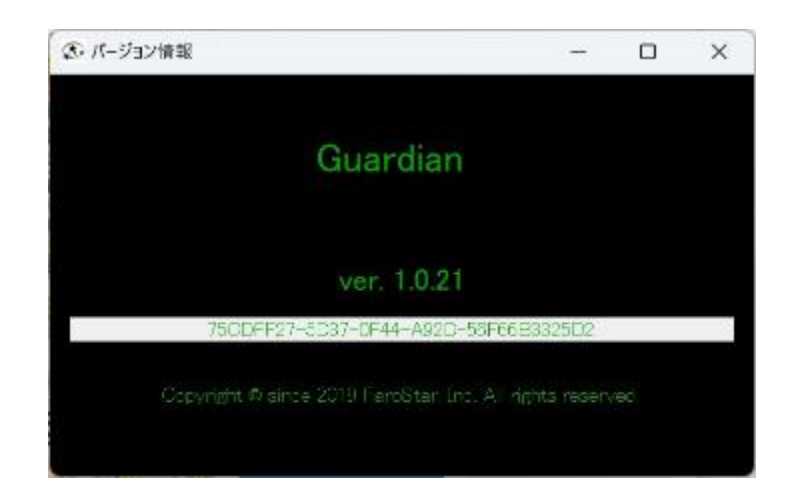

**図 27 バージョン情報画面の例**

#### **表 5 バージョン情報 表示メニュー**

<span id="page-25-2"></span><span id="page-25-0"></span>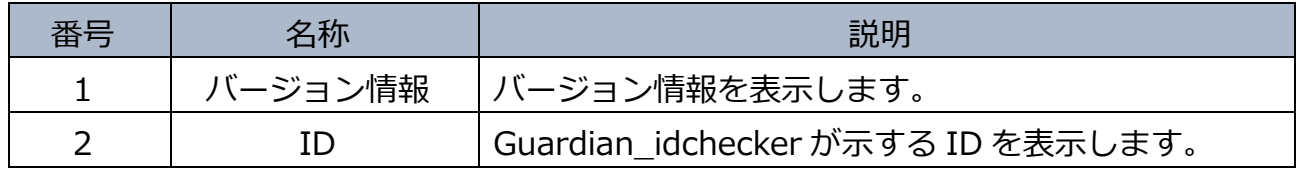

# **2.1.1.2. 映像ソース選択**

■ 映像ソース選択のサブメニュー選択でカメラフレームを操作します。

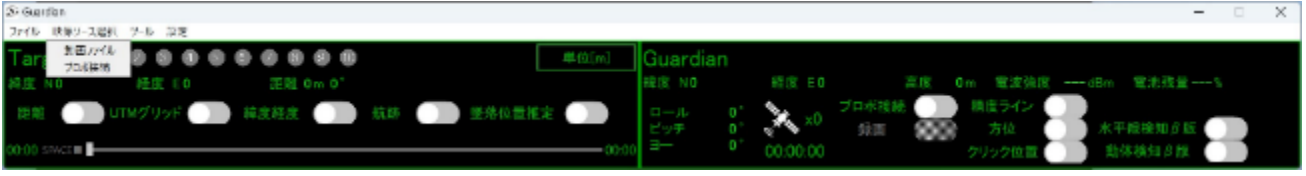

### **図 28 映像ソース選択サブメニュー**

#### **表 6 映像ソース選択サブメニュー**

<span id="page-25-3"></span><span id="page-25-1"></span>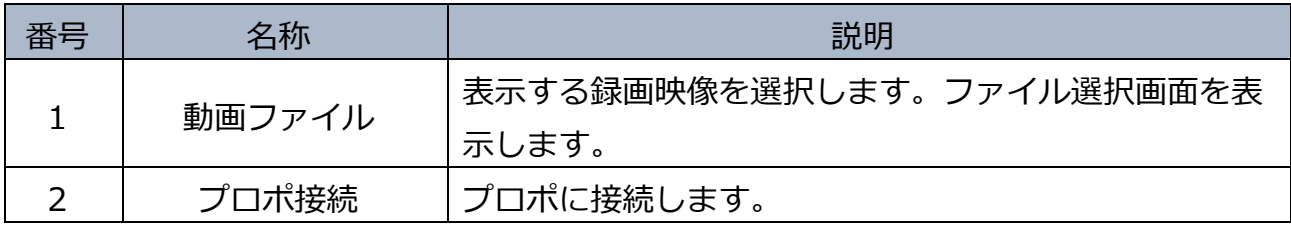

# GUARDIAN USER MANUAL

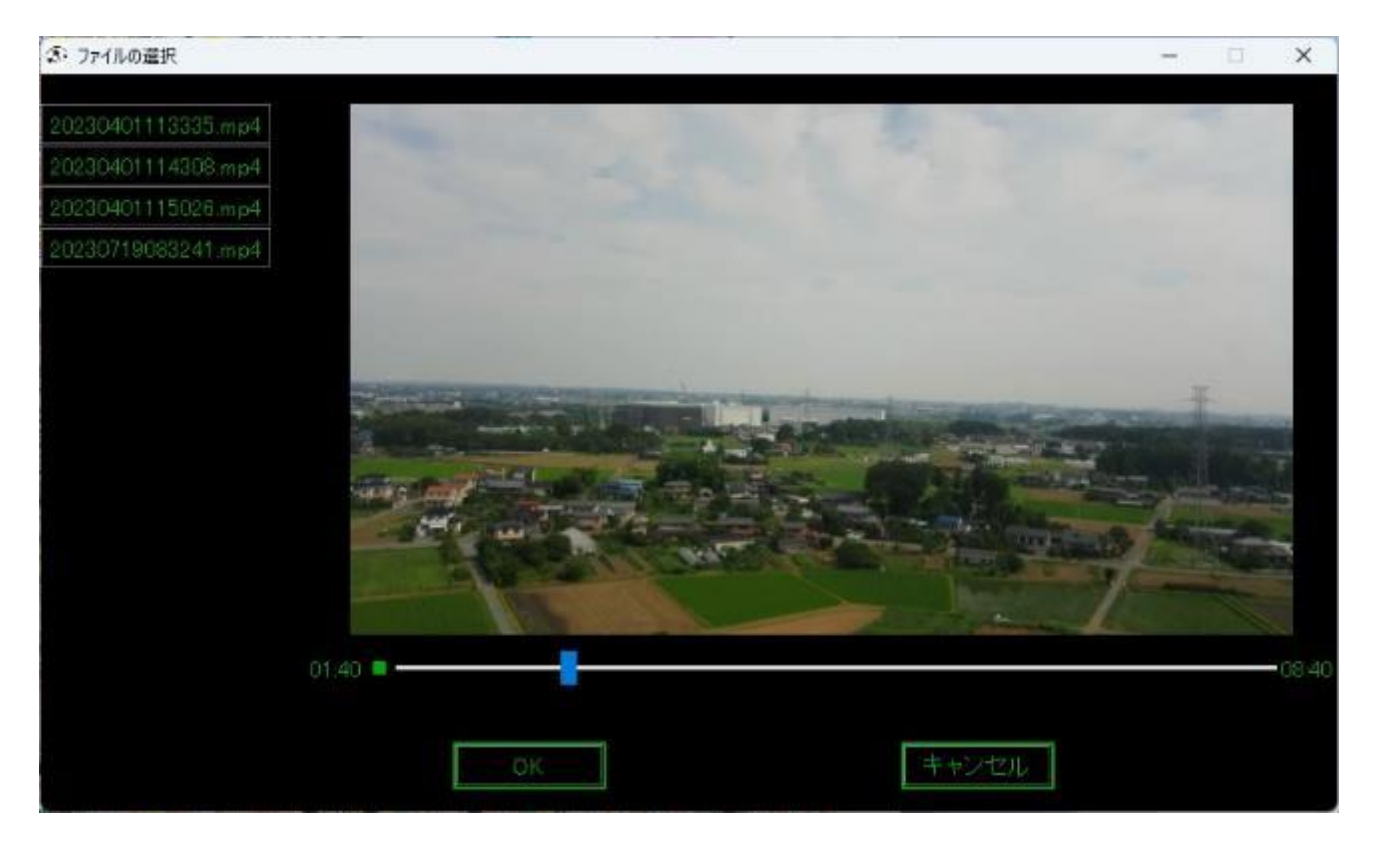

**図 29 ファイル選択画面**

<span id="page-26-1"></span><span id="page-26-0"></span>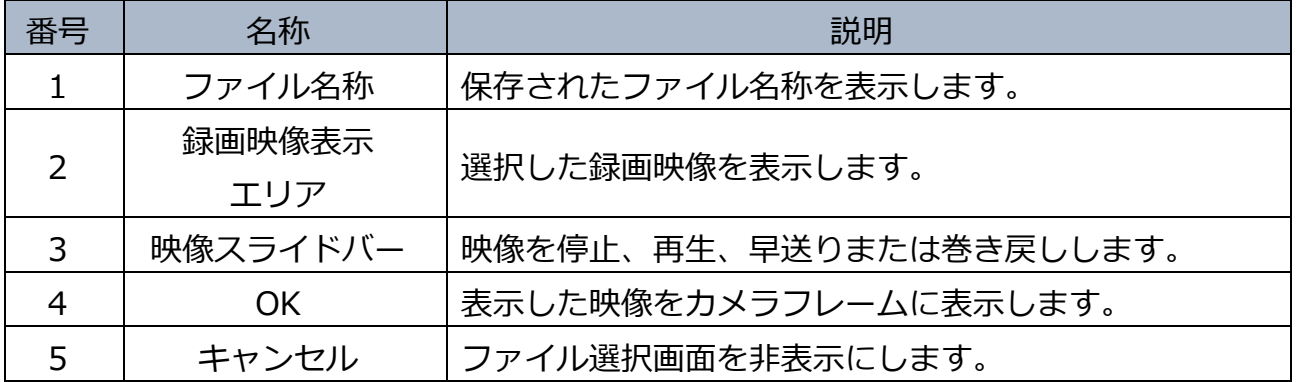

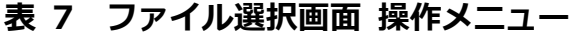

# **2.1.1.3. ツール**

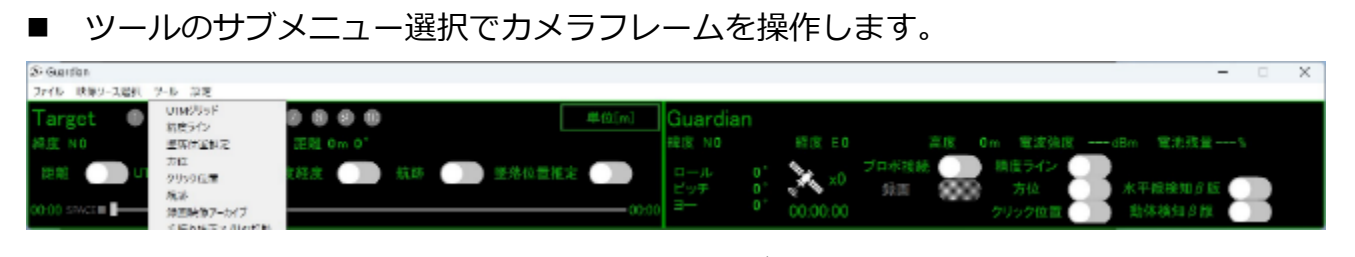

# **図 30 ツール・サブメニュー**

<span id="page-27-1"></span><span id="page-27-0"></span>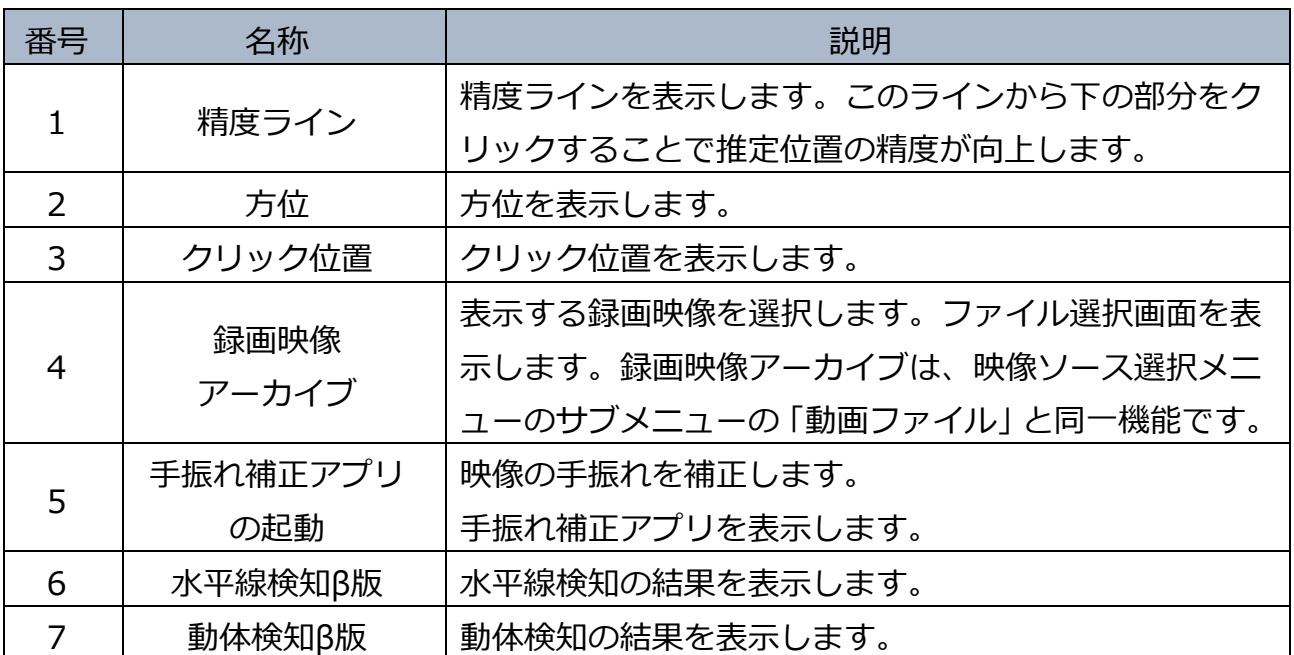

#### **表 8 ツール・サブメニュー**

# GUARDIAN USER MANUAL

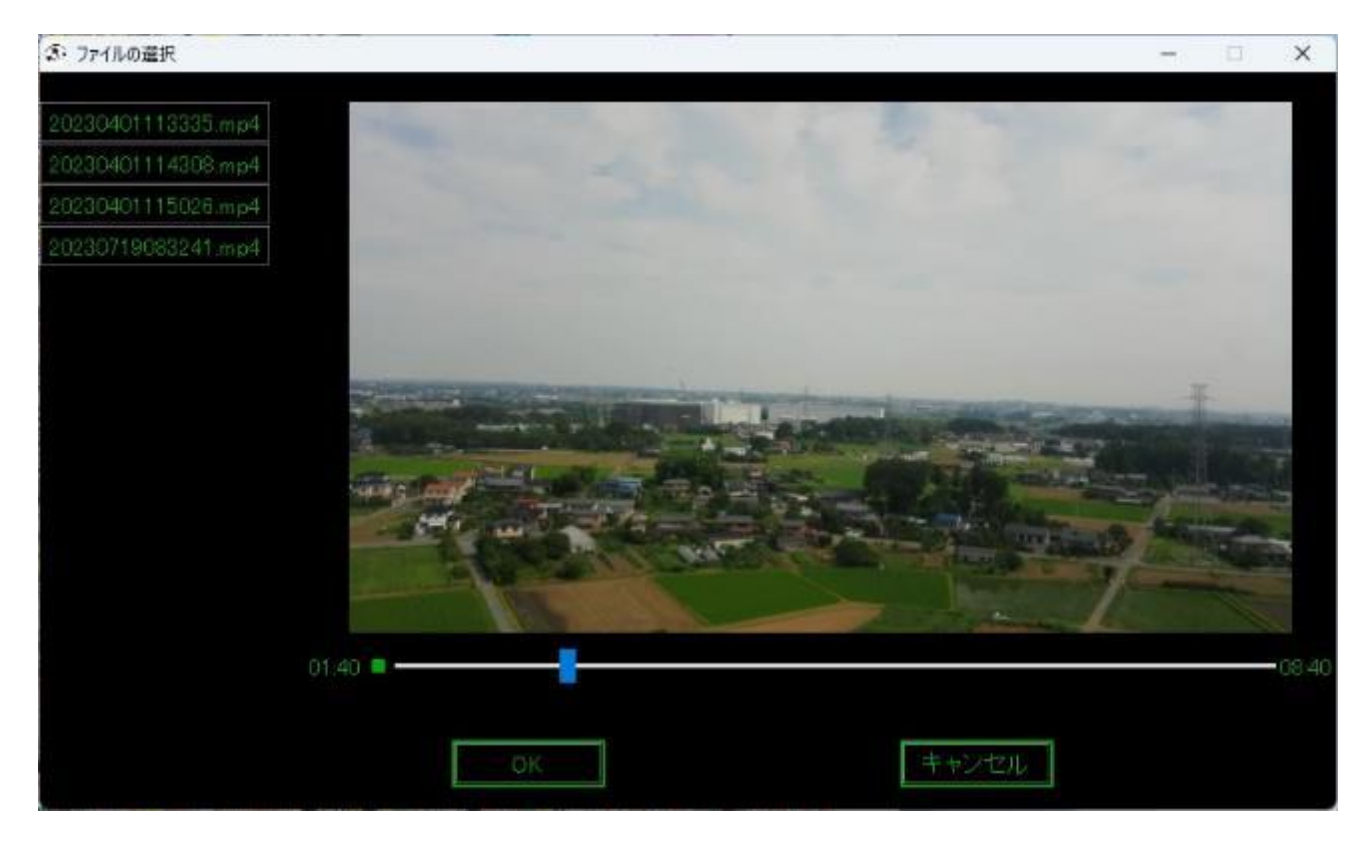

**図 31 ファイル選択画面**

<span id="page-28-1"></span><span id="page-28-0"></span>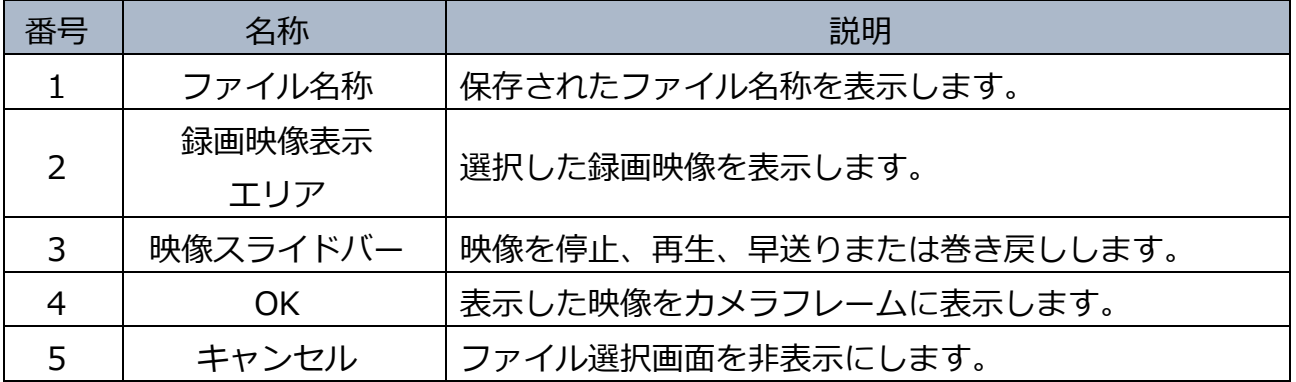

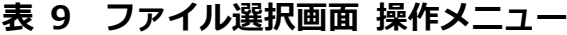

<span id="page-29-1"></span><span id="page-29-0"></span>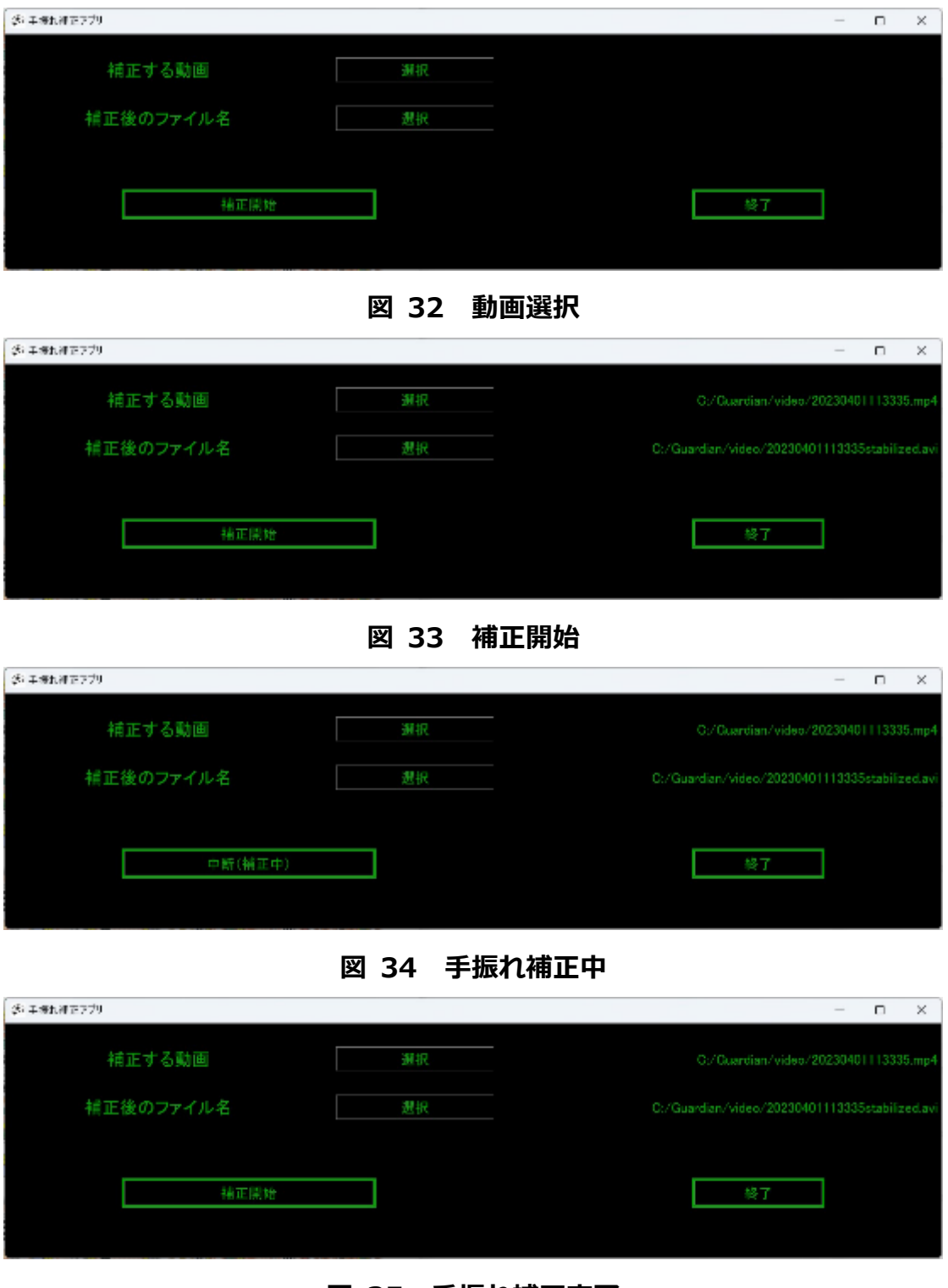

<span id="page-29-3"></span><span id="page-29-2"></span>**図 35 手振れ補正完了**

<span id="page-30-0"></span>

| 番号 | 名称      | 説明                                        |
|----|---------|-------------------------------------------|
| 1  | 動画選択    | 手振れ補正する動画および補正後のファイル名を選択し                 |
|    |         | ます。                                       |
|    |         | 補正する動画は「選択」をクリックすることで、ファイ                 |
|    |         | ル選択のダイアログボックスが表示されます。 ファイル                |
|    |         | 選択して、「開く   をクリックすることで、動画を選択し              |
|    |         | ます。                                       |
|    |         | 補正後のファイル名は「選択」をクリックすることで、                 |
|    |         | ファイル保存のダイアログボックスが表示されます。フ                 |
|    |         | アイル名を指定して、「保存」 をクリックすることで、 補              |
|    |         | 正後のファイル名を選択します。                           |
|    | 補正開始    | 手振れ補正する動画および補正後のファイル名を選択し                 |
| 2  |         | た状態です。                                    |
|    |         | 「補正開始」をクリックします。                           |
|    | 手振れ補正中  | 手振れ補正します。                                 |
|    |         | 「補正開始」が 「中断 (補正中)」 の表示になります。 「中           |
|    |         | 断 (補正中)」をクリックすることで、補正処理を中断し               |
| 3  |         | ます。                                       |
|    |         | 動作環境が CPU : Intel® Core™ i7、RAM : 32GB の場 |
|    |         | 合、手振れ補正に要する時間は、元の映像の時間のおよ                 |
|    |         | そ半分です。具体的には、10分間の映像を手振れ補正す                |
|    |         | るのには約5分かかります。                             |
| 4  | 手振れ補正完了 | 手振れ補正を完了します。                              |
|    |         | 手振れ補正中の 「中断 (補正中)   が 「補正開始   の表示         |
|    |         | になります。「終了   をクリックすることで、 手振れ補正             |
|    |         | アプリを終了します。                                |

**表 10 手振れ補正アプリ 操作メニュー**

### <span id="page-31-2"></span>**2.1.1.4. 設定**

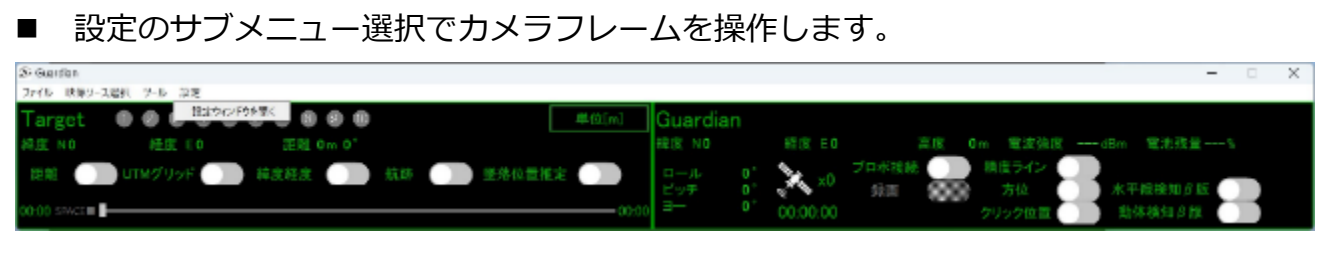

#### **図 36 設定サブメニュー**

#### **表 11 設定サブメニュー**

<span id="page-31-1"></span><span id="page-31-0"></span>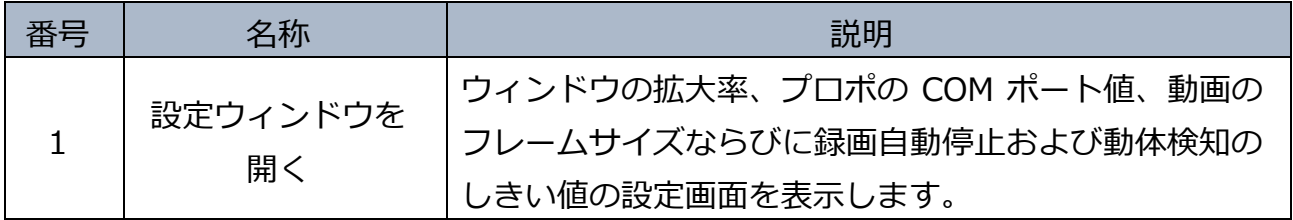

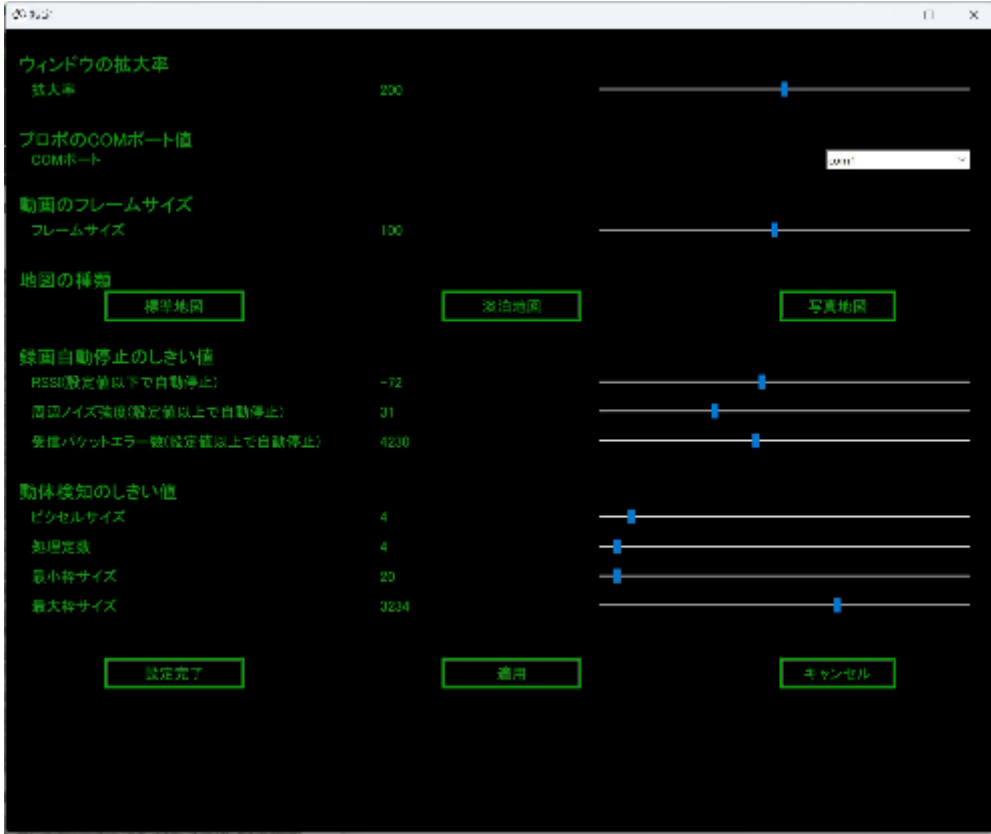

**図 37 設定画面**

<span id="page-32-1"></span><span id="page-32-0"></span>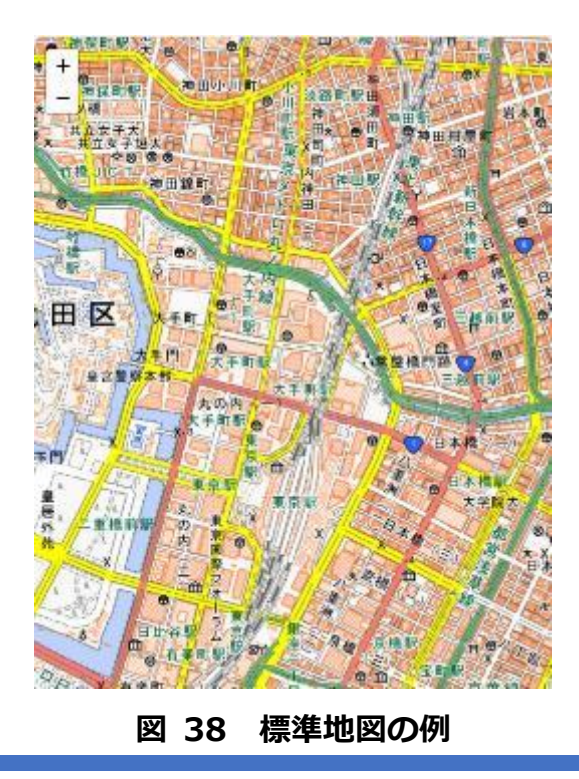

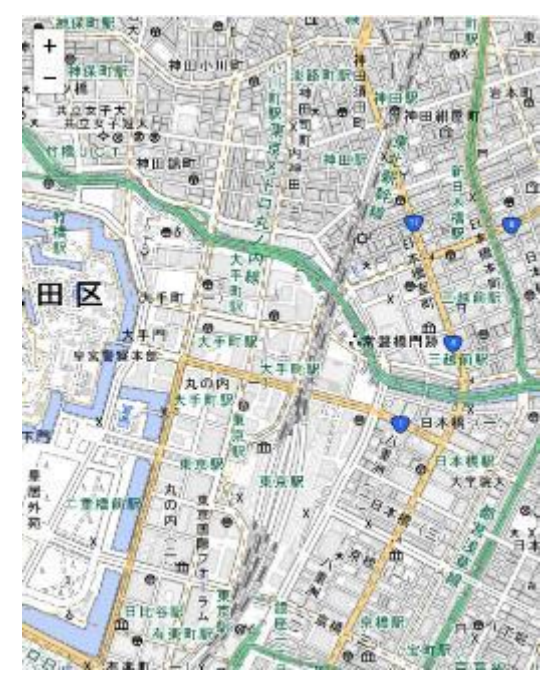

**図 39 淡泊地図の例**

<span id="page-33-2"></span><span id="page-33-1"></span><span id="page-33-0"></span>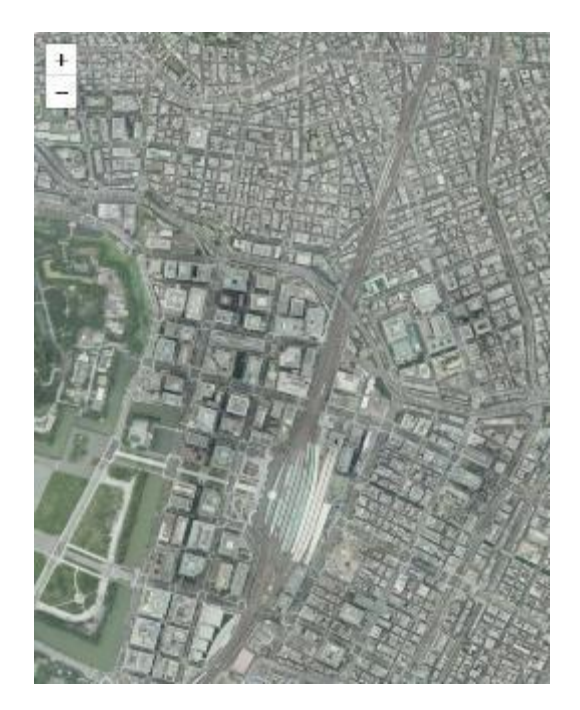

**図 40 写真地図の例**

| 番号             | 名称                             | 説明                                                                                                    |
|----------------|--------------------------------|----------------------------------------------------------------------------------------------------|
| $\mathbf{1}$   | 拡大率                            | ウィンドウの拡大率を調整します。PC のディスプレイ設                                                                                                    |
|                |                                | 定にて拡大/縮小を確認してください。                                                                                                    |
| 2              | COMポート                         | プロポの COM ポート値を設定します。 PC のデバイスマ                                                                                                    |
|                |                                | ネージャーにて COM ポートを確認してください。                                                                                                    |
| 3              | フレームサイズ                        | カメラフレーム(映像表示エリア)の大きさを調整しま<br>す。                                                                                                    |
| $\overline{4}$ | 地図の種類                          | 地図表示エリアに表示する地図の種類を、「標準地図」、<br>「淡泊地図」または「写真地図」の中から選択します。                                                                              |
| 5              | <b>RSSI (設定値以下)</b><br>で自動停止)  | 録画を自動停止する RSSI[dBm]を設定します。設定し<br>た値以下で録画を自動停止します。RSSI (Received<br>Signal Strength Indicator) とは、受信信号強度であり、<br>受信機に入る受信信号の強度を示す数値です。 |
| 6              | 周辺ノイズ強度<br>(設定値以上で自<br>動停止)    | 録画を自動停止する周辺ノイズ強度を設定します。設定<br>した値以上で録画を自動停止します。                                                                                       |
| 7              | 受信パケット<br>エラー数(設定値<br>以上で自動停止) | 録画を自動停止する受信パケットエラー数を設定しま<br>す。設定した値以上で録画を自動停止します。                                                                                    |
| 8              | ピクセル・サイズ                       | 動体検知で処理するピクセルのサイズを設定します。<br>小さくすると、詳細部分を検出しやすくなる一方、照明<br>の変化やノイズに対して脆弱になります。<br>大きくすると、細かい変化に鈍感になり、計算量が必要<br>となります。                  |
| 9              | 処理定数                           | 動体検知における処理定数を設定します。<br>照明条件、コントラスト、ノイズの程度などの画像特性<br>を考慮して値を調整してください。                                                                 |
| 10             | 最小枠サイズ                         | 動体検知する枠のサイズの最小値を設定します。<br>小さくすると、細かい特徴が検出され鮮明になる一方、<br>ノイズの影響を受けやすくなります。                                                             |

**表 12 設定画面 操作メニュー**

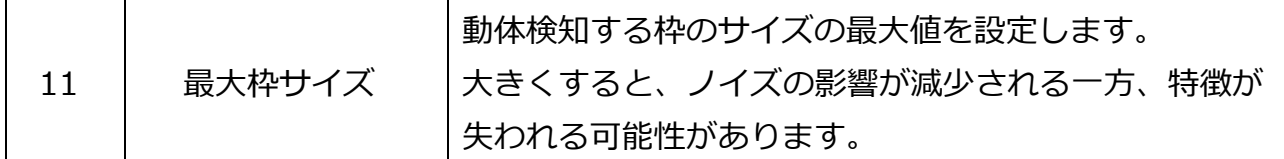

注)設定の変更を反映させて、引き続き他を設定する場合、または設定変更後の動作を確認 する場合は「適用」をクリックし、再設定の必要がない場合は「設定完了」をクリックしま す。

なお、拡大率を変更する場合には、「適用」をクリックしても、Guardian の再起動が必要に なります。

#### <span id="page-35-0"></span>**2.1.2. カメラフレーム**

■ 機体情報および映像を表示します。また、各スイッチを ON にすることで、カメラフレ ームを操作します。

<span id="page-35-1"></span>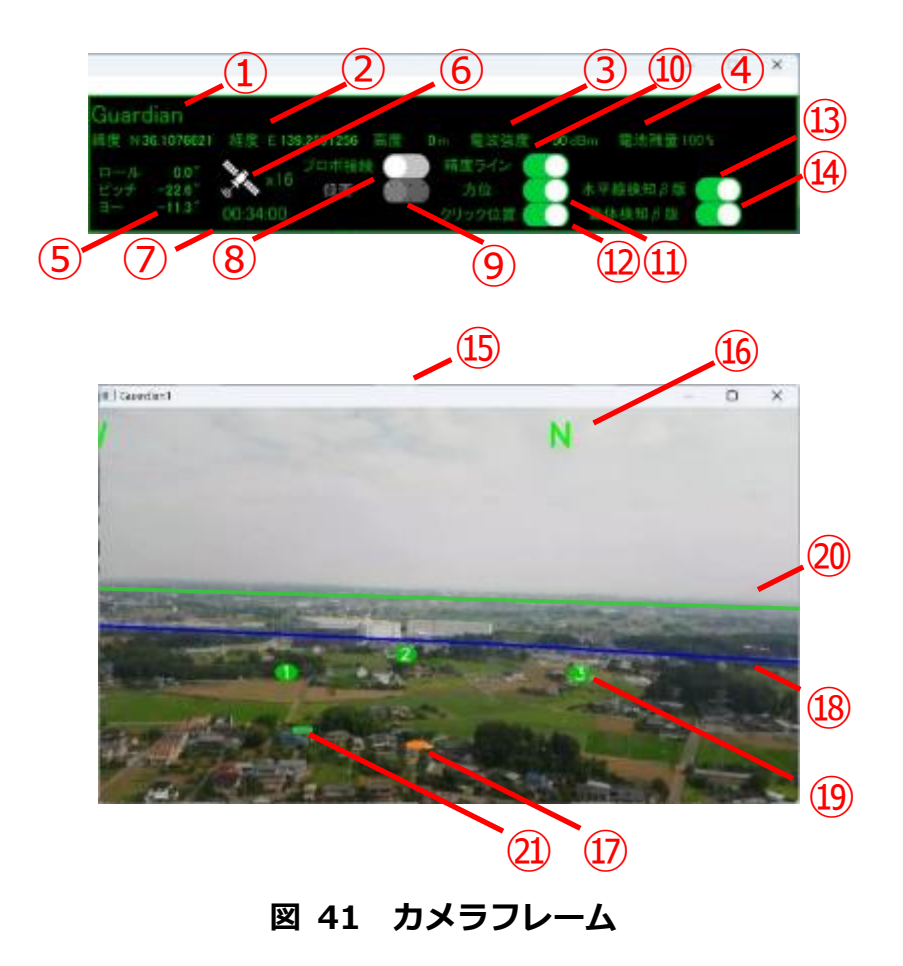

<span id="page-36-0"></span>

| 番号 | 名称            | 説明                           |
|----|---------------|------------------------------|
| 1  | 機体名称          | 機体の名称を入力します。20 文字までの名称を保存し   |
|    |               | ます。                          |
|    |               | 21 文字以上を入力可能ですが、保存されるのは、20 文 |
|    |               | 字までになりますので、ご注意ください。          |
| 2  | 機体位置          | 機体の緯度、経度および高度を表示します。         |
| 3  | 電波強度          | 機体が受ける電波強度を表示します。            |
| 4  | 電池残量          | 機体に搭載された電池の残量を表示します。         |
| 5  | カメラ姿勢         | 機体に搭載されたカメラのロール角、ピッチ角およびヨ    |
|    |               | ー角を表示します。                    |
| 6  | 受信衛星数         | 機体が同時に受信する衛星の数を表示します。        |
| 7  | 時刻            | GPS 時刻を日本時間で表示します。           |
|    |               | スイッチを ON にすることで、 プロポからの信号を受信 |
|    | プロポ接続         | します。録画が ON の場合、プロポを切断することはで  |
| 8  | スイッチ          | きません。録画を OFF にした後、プロポを切断してくだ |
|    |               | さい。                          |
| 9  | 録画スイッチ        | スイッチを ON にすることで、映像の録画を開始します。 |
|    | 精度ライン<br>スイッチ | スイッチを ON にすることで、精度ラインを表示します。 |
| 10 |               | このラインから下の部分をクリックすることで推定位     |
|    |               | 置の精度が向上します。                  |
| 11 | 方位スイッチ        | スイッチを ON にすることで、方位を表示します。    |
| 12 | クリック位置        | スイッチを ON にすることで、対象物としてクリックし  |
|    | スイッチ          | た位置を表示します。                   |
| 13 | 水平線検知β版       | スイッチを ON にすることで、水平線検知の結果を表示  |
|    | スイッチ          | します。                         |
| 14 | 動体検知β版        | スイッチを ON にすることで、動体検知の結果を表示し  |
|    | スイッチ          | ます。                          |
| 15 | 映像表示エリア       | 機体からの映像または録画映像を表示します。        |
| 16 | 方位            | 緑色の E、W、S および N を表示します。      |

**表 13 カメラフレーム 表示・操作メニュー**

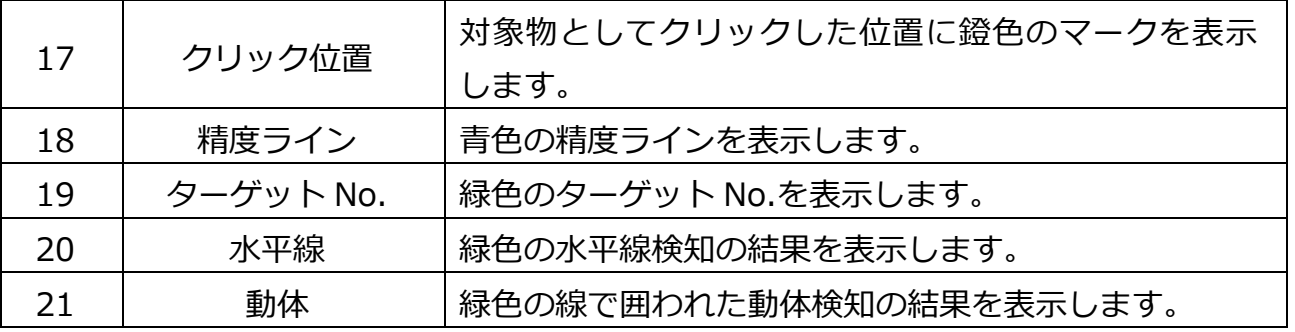

# <span id="page-37-0"></span>**2.2. 離陸前の準備**

## <span id="page-37-1"></span>**2.2.1. ソフトウェアの起動**

<span id="page-37-2"></span>■ スタート画面またはデスクトップにある Guardian のアイコンをクリックします。

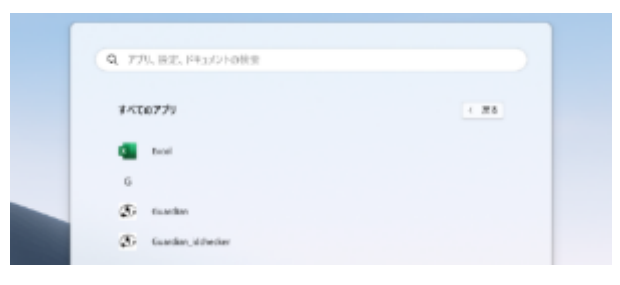

**図 42 スタート画面**

Guardian の初期画面が表示されます。

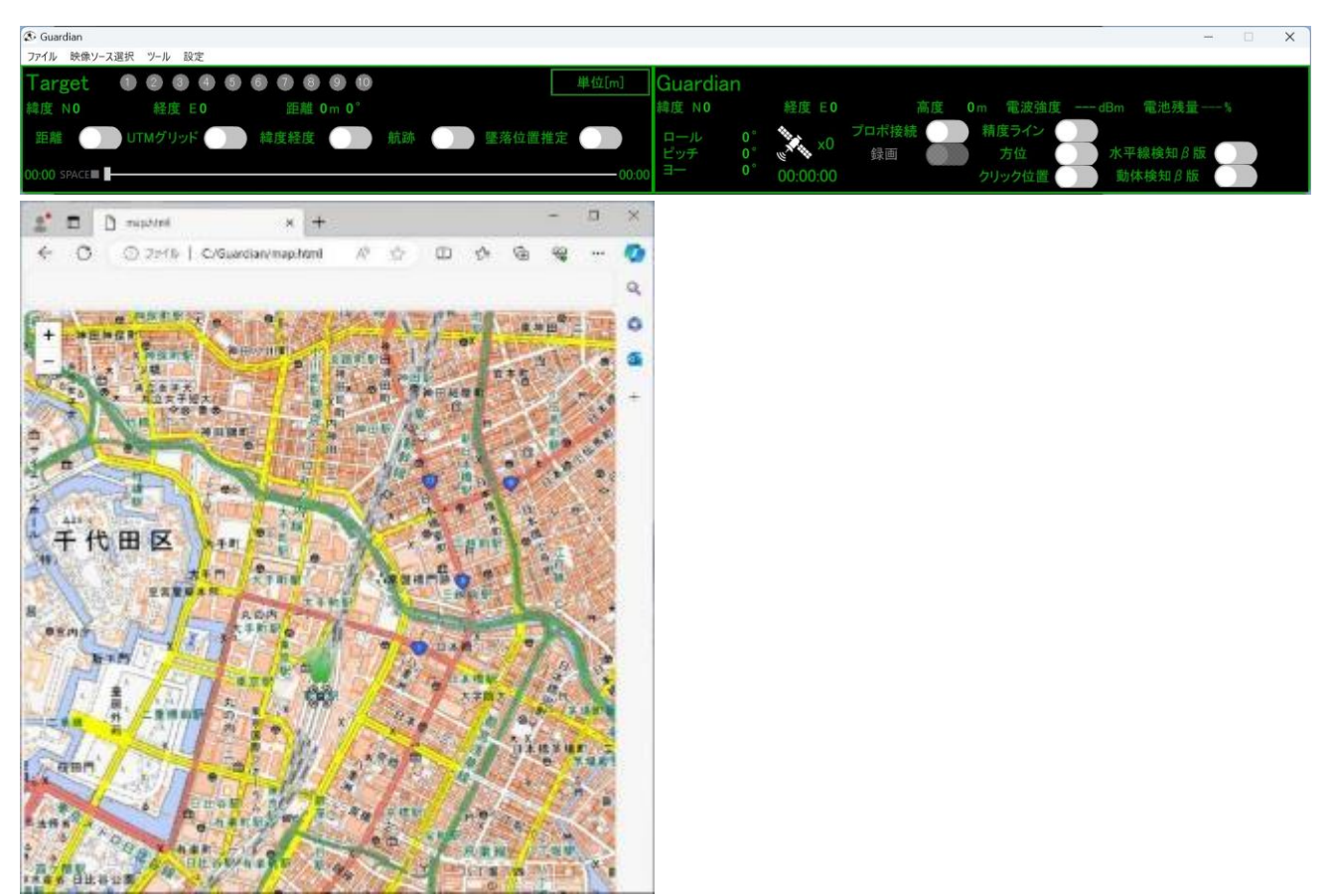

**図 43 初期画面**

#### <span id="page-38-2"></span><span id="page-38-0"></span>**2.2.2. 表示の設定**

■ 用途に合わせて方位スイッチ、クリック位置スイッチ、精度ラインスイッチ、水平線検 知β版スイッチまたは動体検知β版スイッチを操作します。または、メインメニューで方 位、クリック位置、精度ライン、水平線検知β版または動体検知β版を操作します。

#### <span id="page-38-1"></span>**2.2.3. 映像の選択**

- プロポに接続する場合と録画映像を選択する場合があります。
- プロポに接続する場合は [2.2.4.映像の録画を](#page-39-0)参照してください。録画映像の場合は [2.5.](#page-40-2) [録画映像の操作を](#page-40-2)参照してください。

#### <span id="page-39-0"></span>**2.2.4. 映像の録画**

- 映像ソース選択メニューのサブメニューの「プロポ接続」を選択します。または、カメ ラフレームでプロポ接続スイッチを ON にします。
- 機体からの映像が画面に表示されます。

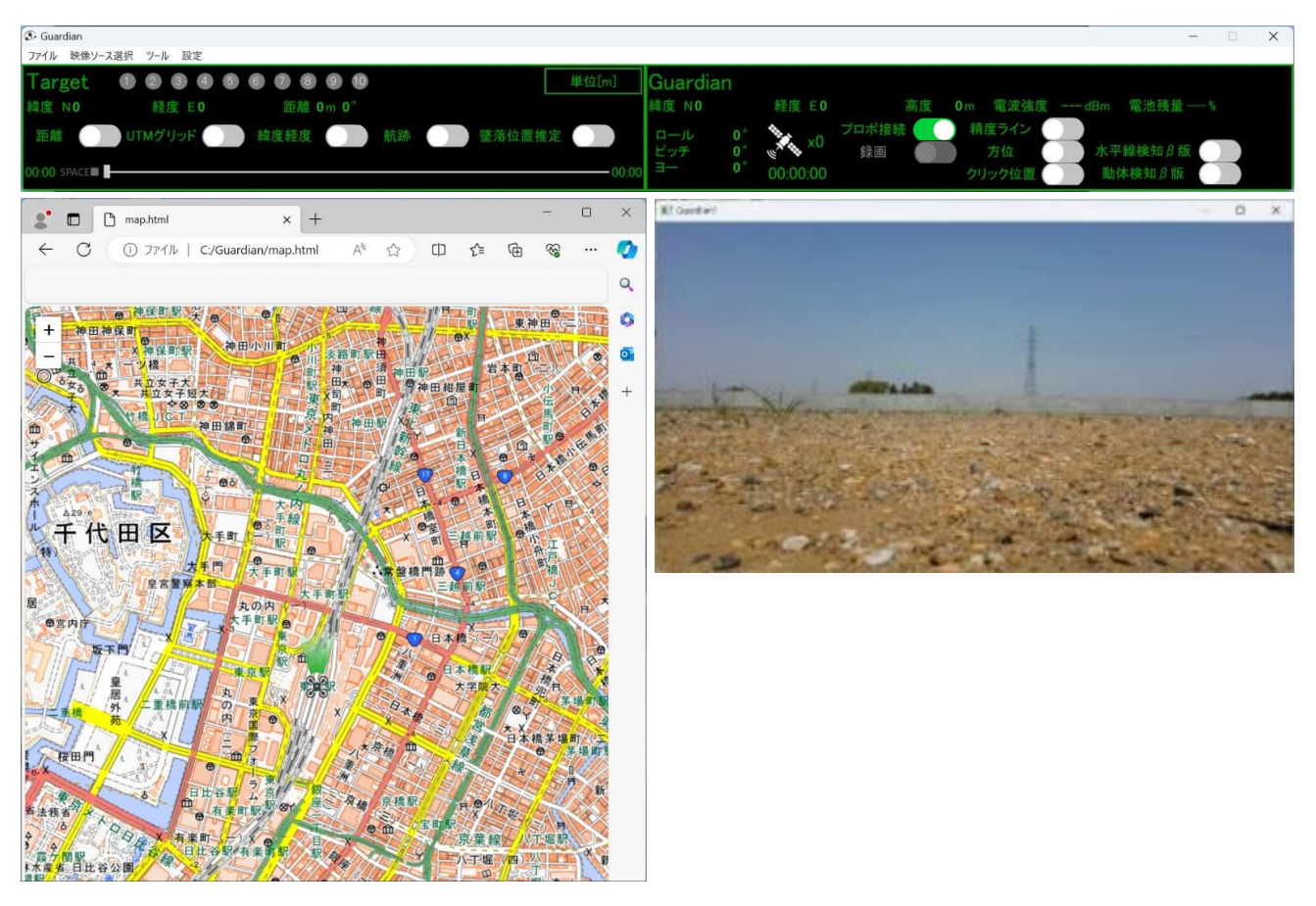

**図 44 映像確認**

- <span id="page-39-1"></span>■ 録画スイッチを ON にし、映像の録画を開始します。
	- ⚫ 録画開始後 10 秒間は、録画スイッチを OFF に出来ません。
	- 録画開始後 10 秒以降に録画スイッチを OFF にすると、下記フォルダに 録画映像が保存されます。
		- C:¥Guardian¥video
	- ⚫ 録画中にプロポ接続を切断すると、映像は保存されません。
	- 設定した RSSI、周辺ノイズ強度または受信パケットエラー数によって、

録画が自動停止されることがありますが、映像は保存されます。 [\(2.1.1.4.設定を](#page-31-2)参照してください)

- 録画が ON の場合、プロポを切断することはできません。録画を OFF に した後、プロポを切断してください。
- Guardian を立ち上げた直後には、録画状態でもプロポが切断されること があります。Guardian を立ち上げてから 2 分後以降は正常に作動しま す。

#### <span id="page-40-0"></span>**2.3. 飛行中の操作**

■ 映像の任意の対象物位置をクリックします。 ターゲットフレームの地図に該当の対象物位置が表示されます。

#### <span id="page-40-1"></span>**2.4. 着陸後の操作**

- 緑画スイッチを OFF にします。 「録画を終了しました。」と表示されます。
- プロポ接続スイッチを OFF にします。
- ファイル・メニューのサブメニューの「終了」を選択します。

### <span id="page-40-2"></span>**2.5. 録画映像の操作**

#### <span id="page-40-3"></span>**2.5.1. 映像の準備**

■ 表示する録画映像が下記フォルダに保存されていることを確認します。 C:\Guardian\video

#### <span id="page-40-4"></span>**2.5.2. 表示の設定**

■ 用途に合わせて方位スイッチ、クリック位置スイッチ、精度ラインスイッチ、水平線検 知β版スイッチまたは動体検知β版スイッチを操作します。または、メインメニューで方 位、クリック位置、精度ライン、水平線検知β版または動体検知β版を操作します。

#### <span id="page-41-0"></span>**2.5.3. 映像の選択**

- 映像ソース選択メニューのサブメニューの「動画ファイル」、またはツール・メニュー のサブメニューの「録画映像アーカイブ」を選択します。
- ファイル選択画面が表示されます。
- ファイル名称を選択すると、該当の録画映像が表示されます。
- 録画映像を確認後、OK をクリックします。
- ファイル選択画面は非表示になり、該当の録画映像が映像表示エリアに表示されます。

#### <span id="page-41-1"></span>**2.5.4. 映像再生中の操作**

- 映像を停止、再生、早送りまたは巻き戻しします。
- 映像の任意の対象物位置をクリックします。 ターゲットフレームの地図に該当の対象物の位置が表示されます。

#### <span id="page-41-2"></span>**2.5.5. ソフトウェアの終了**

■ ファイル・メニューのサブメニューの「終了」を選択します

# <span id="page-42-0"></span>**3. ターゲットビュー**

#### <span id="page-42-1"></span>**3.1. ターゲットビュー概要**

■ 対象物情報および地図を表示します。また、地図に重ねて表示する情報を設定します。 メニューバーまたはターゲットフレームで映像を操作します。

#### <span id="page-42-2"></span>**3.1.1. メニューバー**

■ ツールにおけるサブメニューを選択することで、ターゲットフレームを操作します。

#### **3.1.1.1. ツール**

■ ツールのサブメニュー選択でターゲットフレームを操作します。

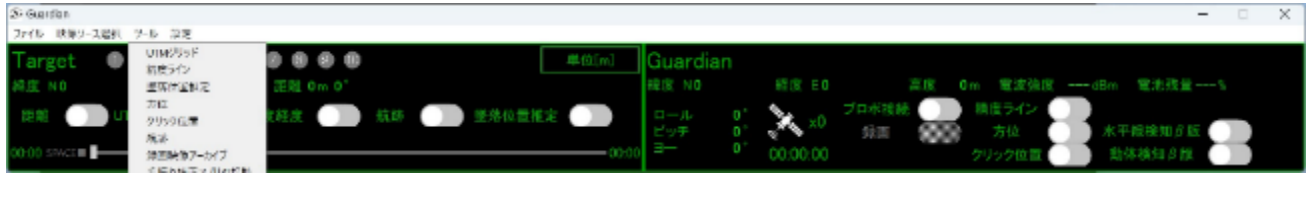

**図 45 ツール・サブメニュー**

**表 14 ツール・サブメニュー**

<span id="page-42-4"></span><span id="page-42-3"></span>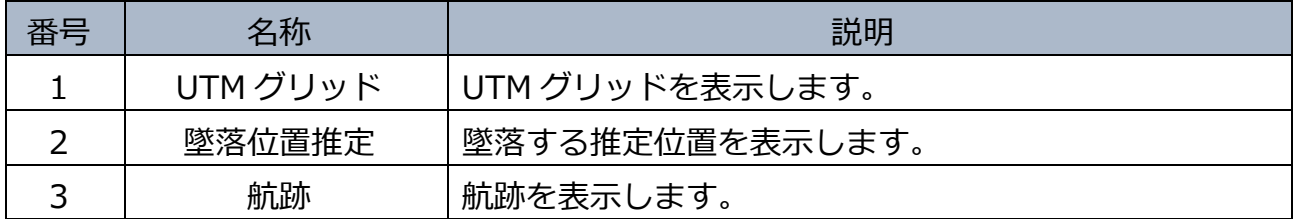

#### <span id="page-43-0"></span>**3.1.2. ターゲットフレーム**

■ 対象物情報および地図を表示します。また、各スイッチを ON にすることで、ターゲッ トフレームを操作します。

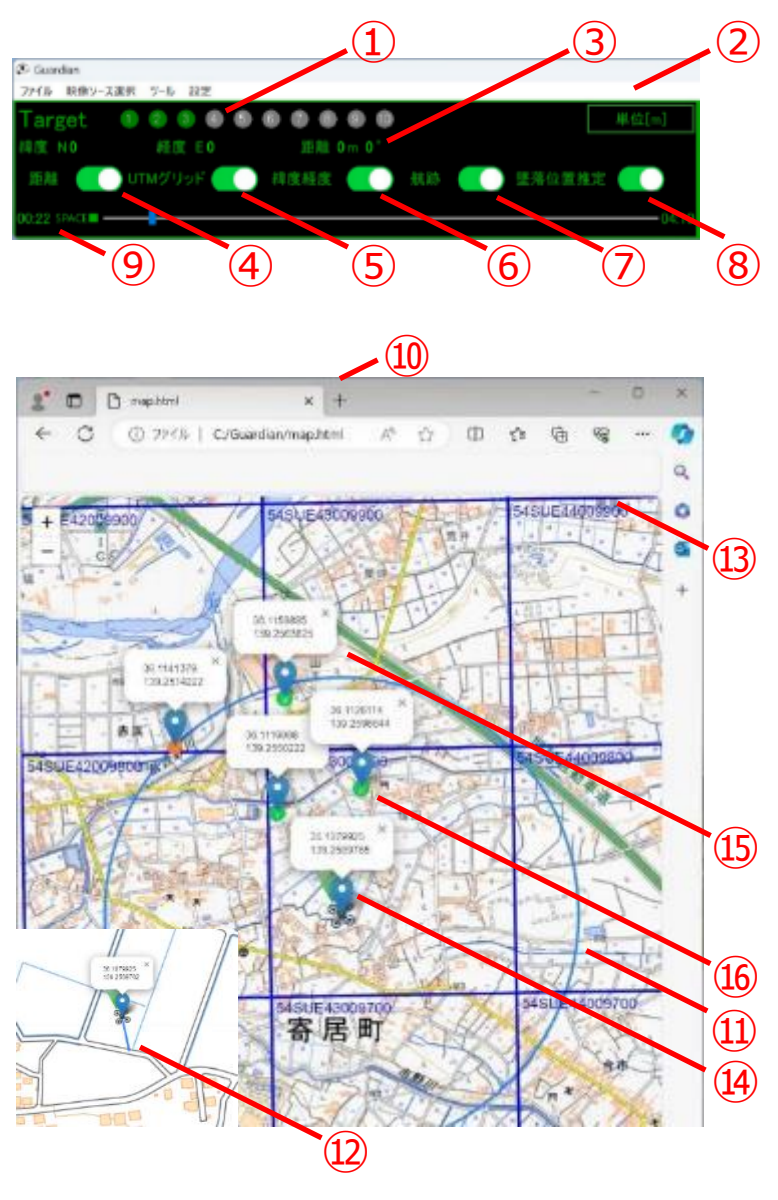

**図 46 ターゲットフレーム**

<span id="page-43-1"></span>注)⑫は拡大画像の例を示すもので、小窓表示されるものではありません。

<span id="page-44-0"></span>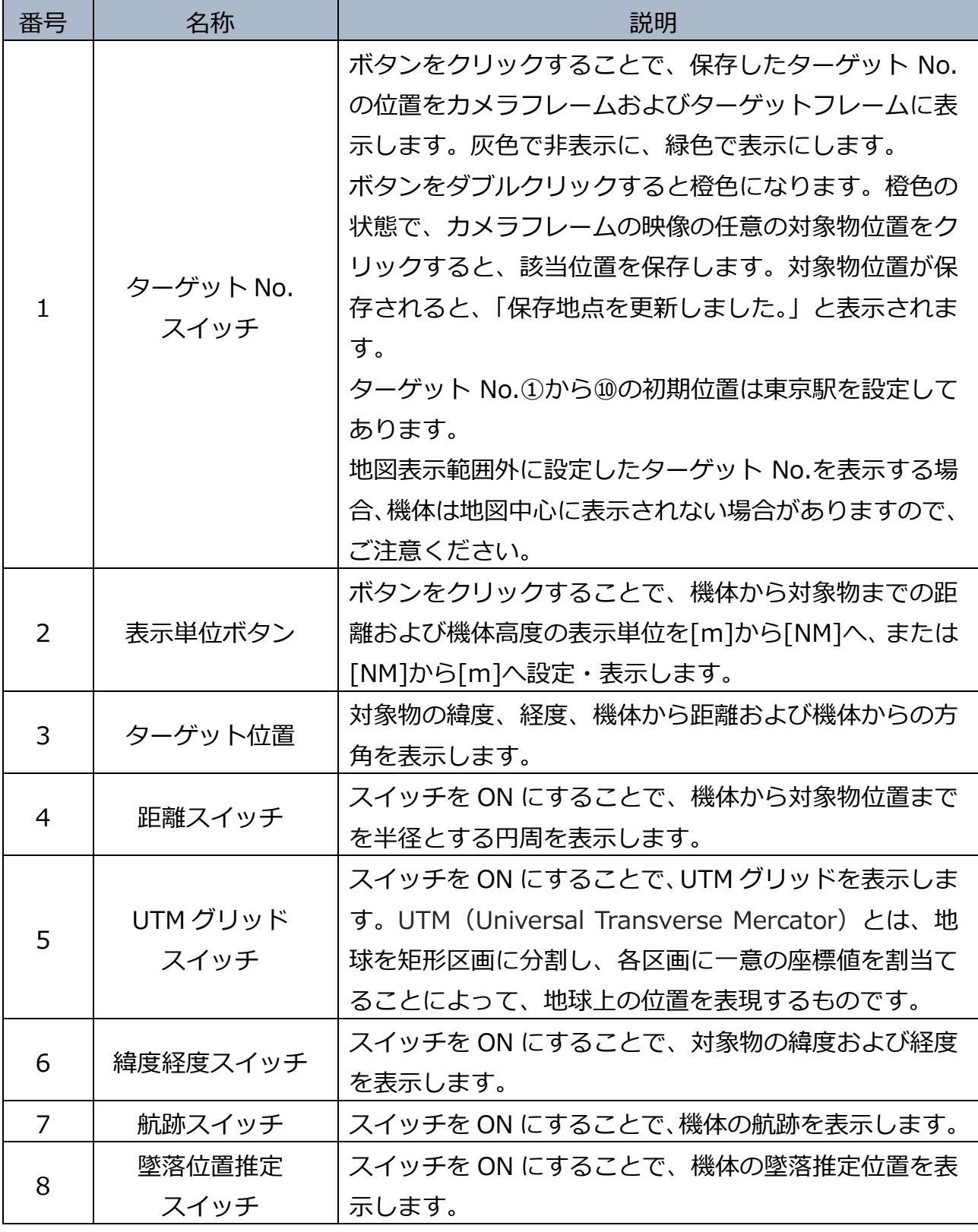

**表 15 ターゲットフレーム 表示・操作メニュー**

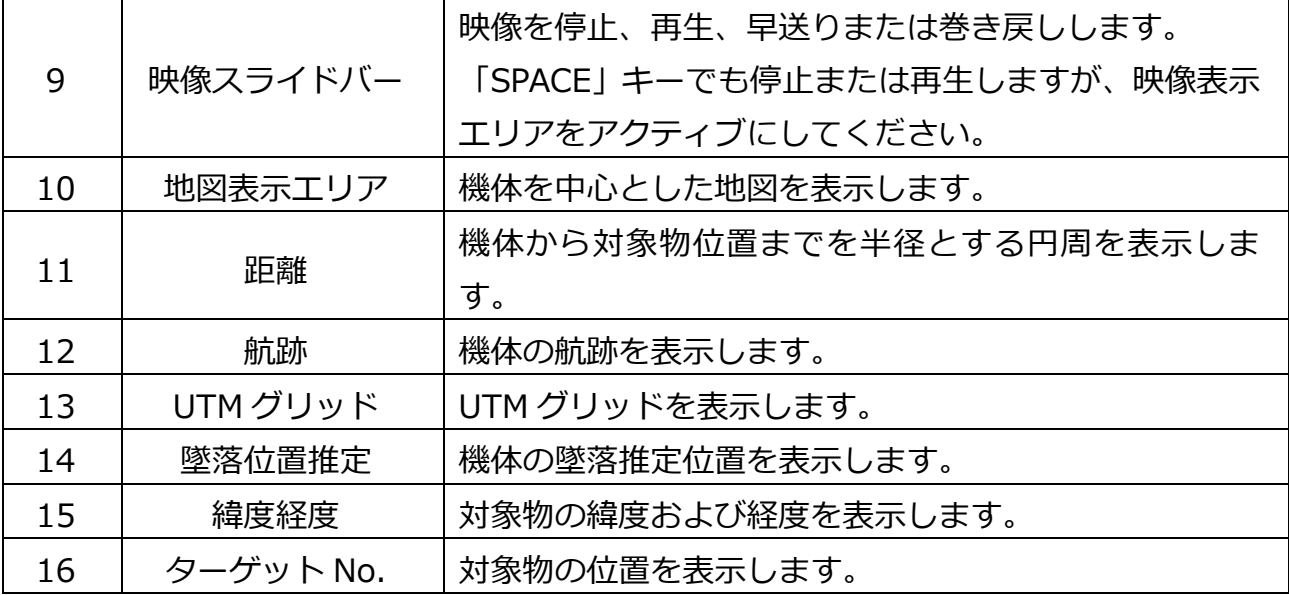

操作によって、墜落推定位置が実際の墜落位置と乖離する可能性がありま す。録画映像があれば、保存された最後の位置情報に基づき墜落位置推定す ることが可能です。そのため、映像を録画されることをお勧めいたします。

# <span id="page-45-0"></span>**3.2. 離陸前の準備**

#### <span id="page-45-1"></span>**3.2.1. ソフトウェアの起動**

■ [2.2.1.ソフトウェアの起動を](#page-37-1)参照してください。

#### <span id="page-45-2"></span>**3.2.2. 表示の設定**

■ 用途に合わせてターゲット No.スイッチ、距離スイッチ、航路スイッチ、緯度経度スイ ッチ、UTM グリッドスイッチまたは墜落位置推定スイッチを操作します。または、メイ ンメニューで UTM グリッド、墜落位置推定または航跡を操作します。

#### <span id="page-46-0"></span>**3.2.3. 映像の選択**

- プロポに接続する場合と録画映像を選択する場合があります。
- プロポに接続する場合は[、3.2.4.映像の録画を](#page-46-1)参照してください。録画映像の場合は、 [3.5.録画映像の操作を](#page-46-4)参照してください。

#### <span id="page-46-1"></span>**3.2.4. 映像の録画**

■ [2.2.4.映像の録画を](#page-39-0)参照してください。

#### <span id="page-46-2"></span>**3.3. 飛行中の操作**

■ カメラフレームの映像の任意の対象物位置がクリックされると、地図上に該当の対象物 の位置が表示されます。

#### <span id="page-46-3"></span>**3.4. 着陸後の操作**

■ [2.4.着陸後の操作を](#page-40-1)参照してください。

#### <span id="page-46-4"></span>**3.5. 録画映像の操作**

#### <span id="page-46-5"></span>**3.5.1. 映像の準備**

■ [2.5.1.映像の準備を](#page-40-3)参照してください。

#### <span id="page-46-6"></span>**3.5.2. 表示の設定**

■ 用途に合わせてターゲット No.スイッチ、距離スイッチ、航路スイッチ、UTM グリッド スイッチまたは墜落位置推定スイッチを操作します。または、メインメニューで UTM グリッド、墜落位置推定または航跡を操作します。

#### <span id="page-46-7"></span>**3.5.3. 映像の選択**

■ [2.5.3.映像の選択を](#page-41-0)参照してください。

#### <span id="page-46-8"></span>**3.5.4. 映像再生中の操作**

■ [2.5.4.映像再生中の操作を](#page-41-1)参照してください。

# <span id="page-47-0"></span>**3.5.5. ソフトウェアの終了**

■ [2.5.5.ソフトウェアの終了を](#page-41-2)参照してください。

# <span id="page-48-0"></span>**4. FAQ**

- 故障探求の参考にしてください。
- Q1: Guardian を起動してみたが、正常に起動しませんでした。
- A1: PC を再起動し、再度、Guardian の起動を試みてください。再起動しても正常に起動 しない場合、まず、Guardian が D ドライブではなく C ドライブにインストールされ ていること確認してください。次に、PC がネットワーク接続されていることを確認 してください。そして、再インストールを試みてください。
- Q2: Guardian が終了しません。
- A2: 映像が保存されていることを確認してください。映像が保存されていれば PC を再起 動してください。
- Q3: 録画開始後 10 秒間、録画スイッチを OFF に出来ないのはなぜですか。
- A3: 10 秒以内に録画停止すると録画映像が壊れることがあるためです。
- Q4: 録画映像の時刻から計算する時間と映像時間が合わないのはなぜですか。
- A4: 録画開始する時刻に比べて、衛星の時刻を受信開始できる時刻に遅れが生じるためで す。
- Q5: Guardian の挙動が不安定に感じます。
- A5: PC を再起動し、Guardian を起動してください。
- Q6: Guaridian の映像画面がフリーズしました。
- A6: 映像の録画が終了していることを確認してください。その後、PC を再起動し、 Guaridian を起動してください。
- Q7: Guaridian で COM ポートを変更しましたが、映像が表示されません。
- A7: COM ポートを設定後、PC を再起動し、Guaridian を起動してください。
- Q8: SOTEN を操縦士の真上で飛行させると電波強度が弱くなります。
- A8: 通信特性によるものです。コントローラーのアンテナが SOTEN に向いていることを 確認してください。操縦士は SOTEN の真下での運用を避けて、少し離れた位置でご 利用ください。
- Q9: Guardian を立ち上げた直後に、録画状態でもプロポが切断されることがあります。
- A9: Guardian を立ち上げてから 2 分後以降は正常に作動します。時間をおいて録画して ください。
- Q10: ターゲットフレームのスイッチが操作できません。
- A10: Guardian を再起動してください。

# <span id="page-50-0"></span>**5. メッセージ一覧**

■ エラーメッセージが表示される場合の原因と対処方法を示します。

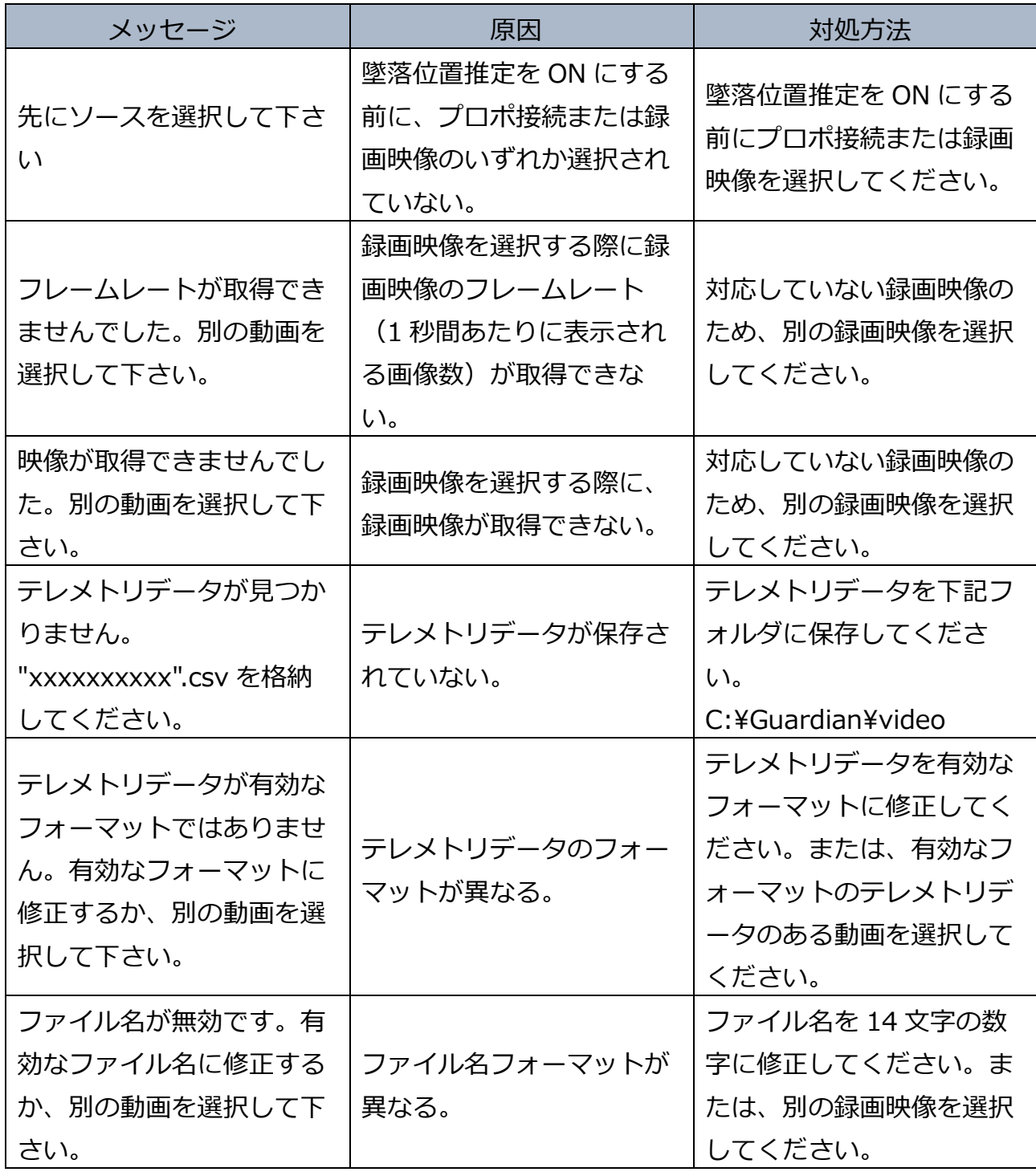

# GUARDIAN USER MANUAL

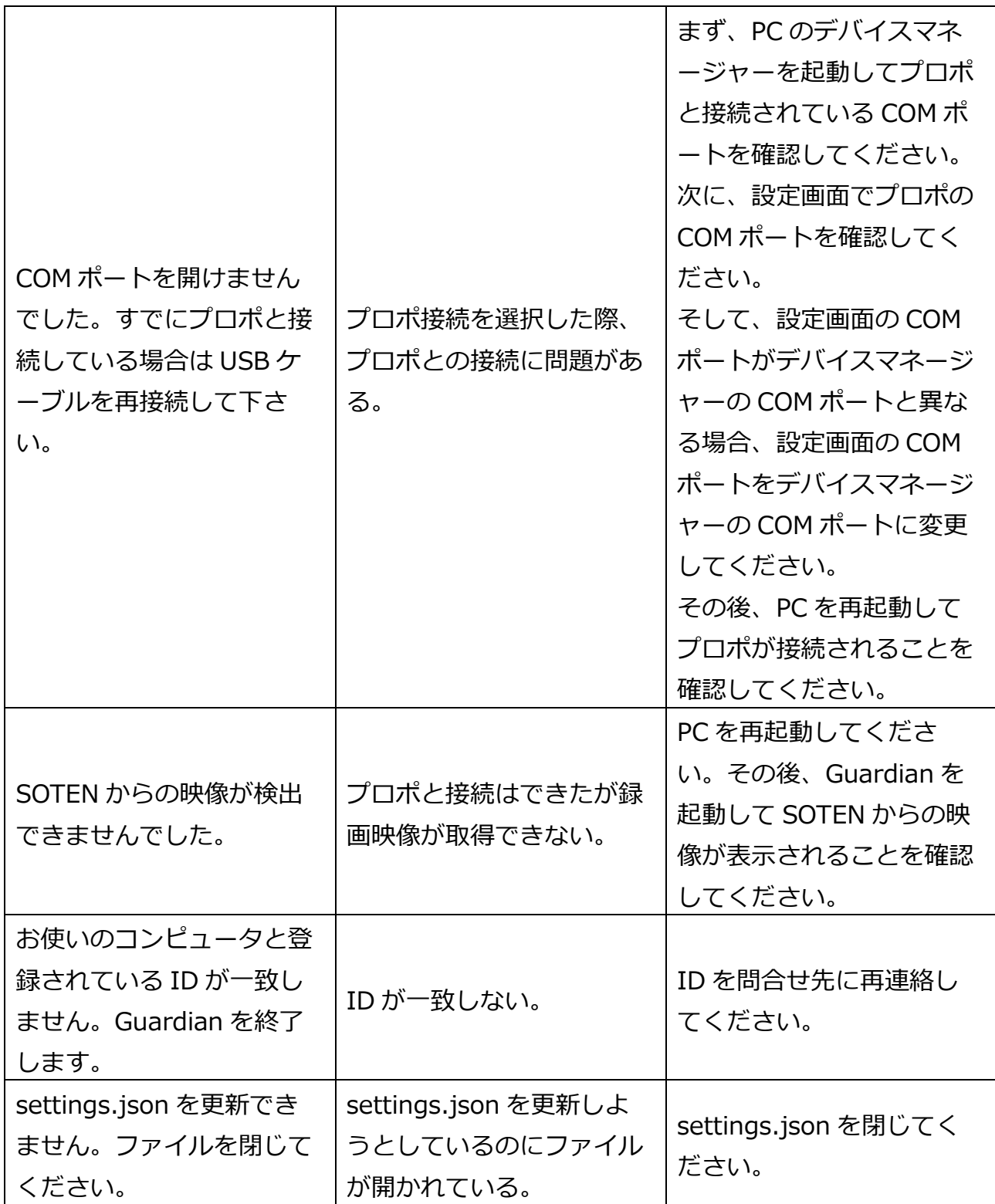

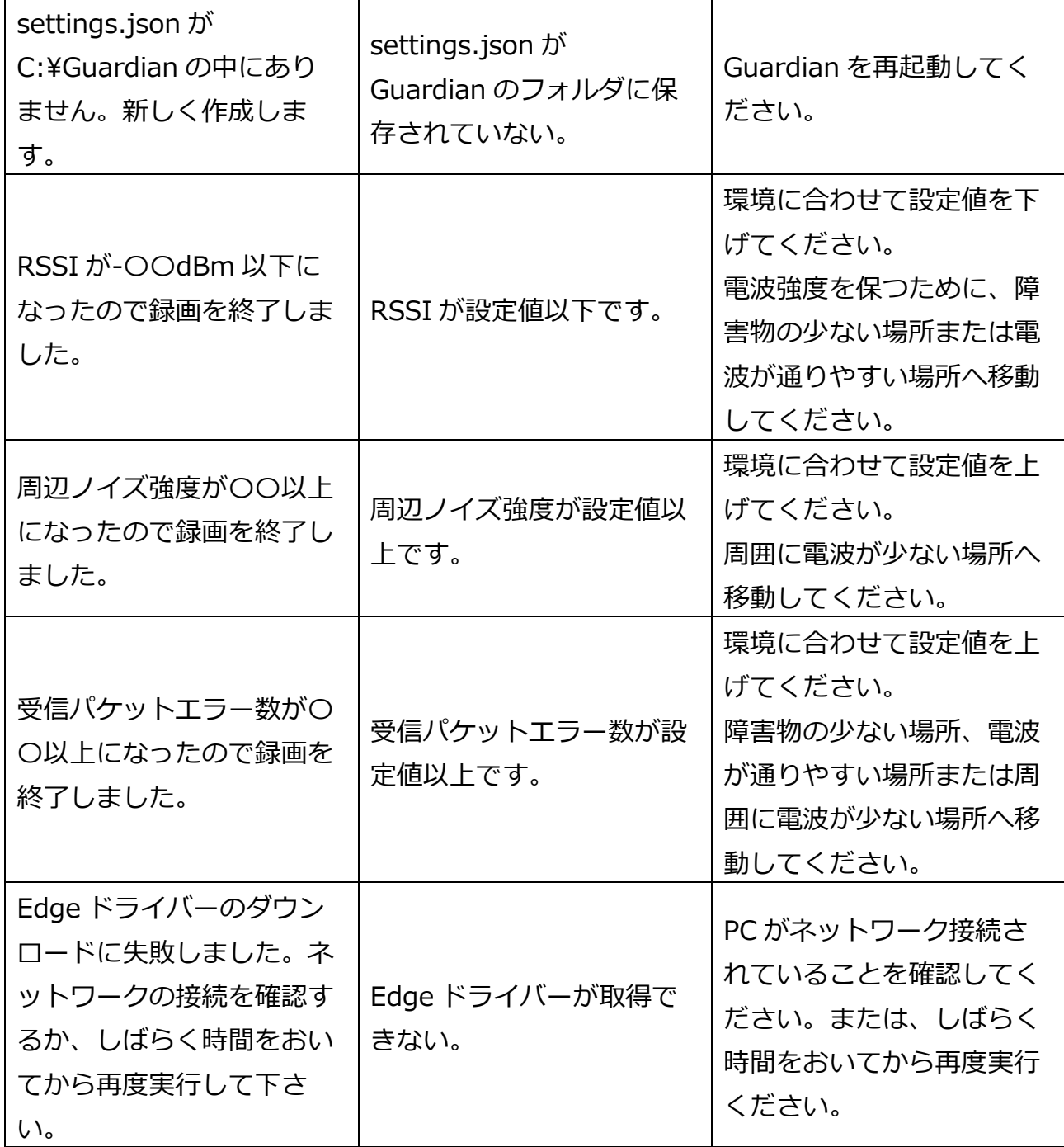

# <span id="page-53-0"></span>**6. 変更履歴**

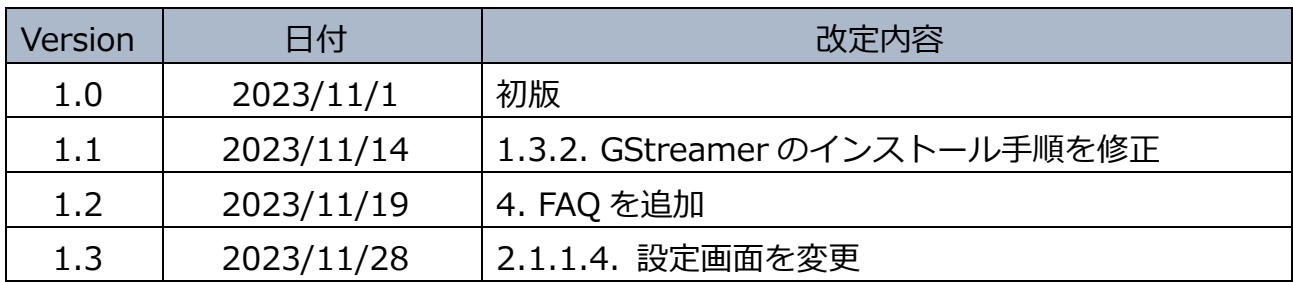

注)この User Manual は、予告なく内容を変更する可能性があります。

# <span id="page-54-0"></span>**7. 問合せ先**

■ ご質問、提案、または変更に関するご指摘がある場合は、以下の問合せ先にお知らせく ださい。

株式会社 FaroStar 〒160-0008 東京都新宿区四谷三栄町 1-2 四谷 Xe ビル 3 階 support@farostar.jp